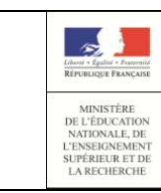

**\_\_\_\_\_\_\_\_\_\_\_\_\_\_\_\_\_\_\_\_\_\_\_\_\_\_\_\_\_**

# **ADMINISTRATION DES COMPTES**

**Guide de l'utilisateur** 

**Version 1.8 – Octobre 2018**

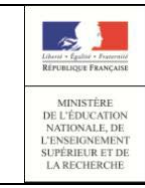

# Table des matières

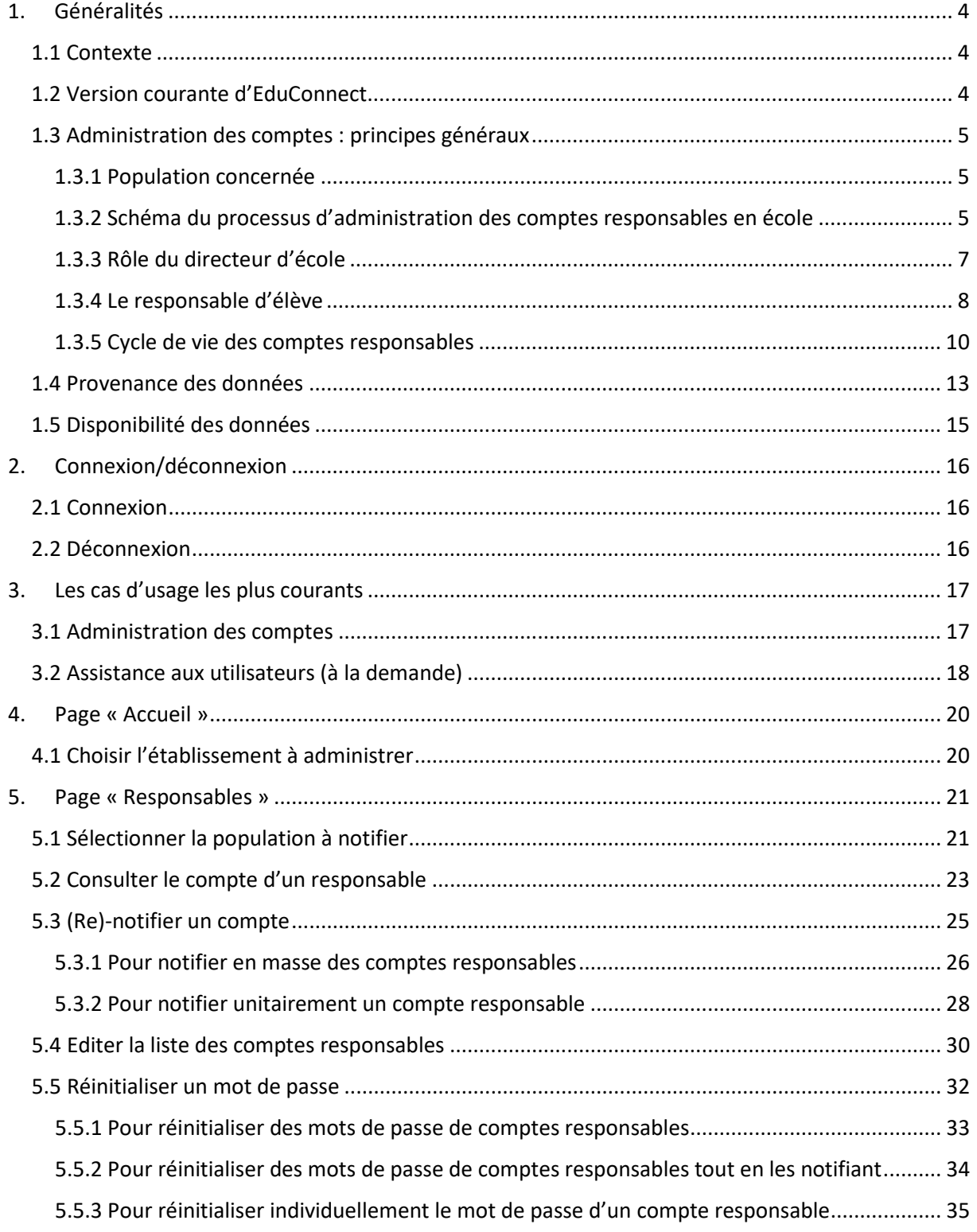

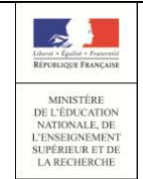

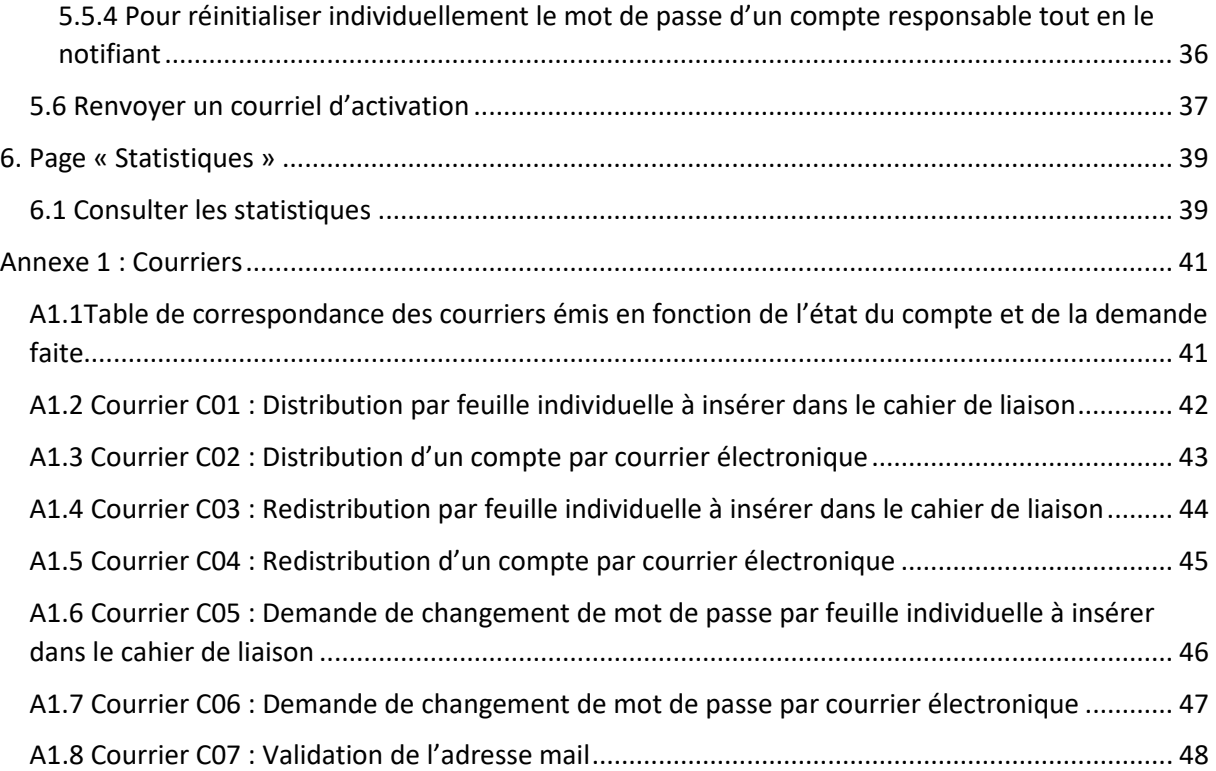

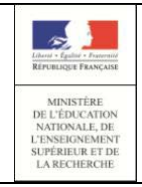

# <span id="page-3-0"></span>1. Généralités

### <span id="page-3-1"></span>1.1 Contexte

Les usages numériques des responsables, mais aussi des élèves au sein de la classe, tendent vers des relations directes et immédiates avec les écoles et établissements scolaires. Pour favoriser ces usages, la mise en place d'un guichet d'authentification unique et sécurisé, appelé EduConnect, est nécessaire dès le 1er degré.

Le 2nd degré offrait déjà un guichet d'accès aux services en ligne mais à un niveau académique seulement.

L'ambition d'EduConnect est de devenir à terme une cible incontournable pour les élèves du 1er degré, 2nd degré et leurs responsables qui leur permette d'accéder à tous les services en ligne liés à l'éducation (LSUN, Télé-inscription, TS BOURSE, FOLIOS...) à partir d'une authentification unique, centralisée au niveau national et ce pour tous les enfants de la fratrie.

### 1.2 Version courante d'EduConnect

<span id="page-3-2"></span>Cette version courante s'adresse aux responsables d'élèves du 1er degré, aux responsables et aux élèves du 2nd degré. Dans ce document, seules les fonctionnalités du 1<sup>er</sup> degré sont abordées.

EduConnect permet :

- une authentification, centralisée au niveau national et unique pour tous les enfants de la fratrie,
- un accès au Livret Scolaire Unique Numérique (LSUN) de leurs enfants
- à chaque responsable de gérer son profil (modification mot de passe et adresse mail) et si besoin, de regrouper leurs enfants sur un même compte.

L'accès aux services en ligne (portail « EduConnect ») pour les responsables s'effectue grâce à l'authentification **FranceConnect**, accessible sur la page de connexion au moyen d'un bouton « s'identifier avec FranceConnect » ou au moyen d'un **compte internet** avec un identifiant normalisé et un mot de passe. Le responsable a deux moyens pour obtenir ses identifiants :

- **-** soit ils sont distribués par le directeur d'école via un outil d'administration des comptes (courrier papier ou électronique),
- **-** soit il les obtient directement lors de l'activation de son compte par internet (avec vérification de son identité par utilisation d'un code envoyé par SMS).

Si les identifiants sont distribués par le directeur d'école, le mot de passe est provisoire et doit être changé par l'utilisateur lors de la première connexion.

Les accès sont **immédiatement disponibles** dès que le responsable connaît ses identifiants, par l'un ou l'autre des moyens cités ci-dessus.

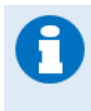

Si un responsable légal a plusieurs élèves scolarisés dans le  $1<sup>er</sup>$  degré (toutes académies confondues) mais qu'il est référencé en base ONDE avec plusieurs identifiants différents, il reçoit un identifiant pour chaque référence ONDE. Il lui sera possible de **regrouper les enfants** sur le même compte lors de son parcours de première connexion **FranceConnect**

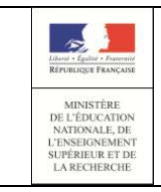

ou lors de son auto inscription par SMS ou directement dans la gestion de son compte via la fonctionnalité de regroupement de compte.

Dans cette version, il n'y a pas de processus de purge pour les comptes non activés, non utilisés ou supprimés. Les modalités de cette purge sont en cours de définition et seront mis en place dans une version future.

### <span id="page-4-0"></span>1.3 Administration des comptes : principes généraux

### <span id="page-4-1"></span>1.3.1 Population concernée

Dans cette version, seuls les responsables ayant la responsabilité **légale** d'un élève peuvent prétendre à la création d'un compte d'accès aux services en ligne. Il faut en plus que l'élève réponde aux trois conditions suivantes :

- être définitivement admis à l'école,
- **Dosséder un INE national,**
- être réparti dans une classe.

#### **Admin comptes** Services en ligne Choix d'une école **Parcours FranceConnect** (si plusieurs) code à saisir (recu par SMS) Gestion en masse des comptes Création de compte par SMS Recherche, (re)distribution, Avec vérification de l'identité par un réinitialisation de mot de passe, éditions listes de Envoi de l'identifiant et mot de Retour passe provisoire aux familles à la liste par courrier ou email Gestion individuelle de Confirmation de création de comptes compte (Re)distribution, réinitialisation Avec changement mot de courriel d'activation ses) enfant(s) obligatoires **Demandes des familles** Réinitialisation de mot de passe, renvoi courriel

### <span id="page-4-2"></span>1.3.2 Schéma du processus d'administration des comptes responsables en école

Version 1.8 – Octobre 2018

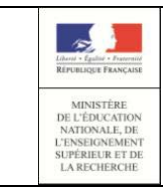

Un directeur d'école qui aurait plusieurs écoles sous sa responsabilité, devra gérer les comptes école par école. Il devra donc, en premier lieu, sélectionner l'école sur laquelle il souhaite travailler.

Suite à cela, il pourra accéder à la liste des responsables de son école et les gérer soit en masse, soit par classe, soit individuellement.

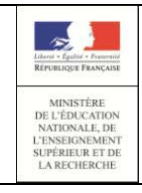

### <span id="page-6-0"></span>1.3.3 Rôle du directeur d'école

L'administration de comptes des responsables d'élèves est du ressort du directeur d'école sur le périmètre complet de l' (ou des) école(s) sous sa responsabilité. Pour effectuer cette opération, il dispose d'un outil lui permettant :

- de gérer les comptes des responsables :
	- les notifier en masse (en début d'année scolaire par exemple) ou individuellement (élèves nouvellement arrivés par exemple) par feuilles individuelles ou courrier électronique. La notification par feuille individuelle est préconisée : celle-ci est à placer dans le cahier de liaison, remettre en main propre ou envoyer par courrier. Cette notification permet d'informer chaque responsable de la mise à disposition des services en ligne et de leur communiquer leur(s) identifiant(s) et mot(s) de passe provisoire(s) (voir [\(Re\)-notifier un compte\)](#page-24-0)
	- éditer les listes des responsables et de leurs identifiants/mot de passe (voir [Editer la](#page-29-0)  [liste des comptes responsables\)](#page-29-0).

Les responsables ont la possibilité de créer leur compte de façon autonome grâce au service d'authentification FranceConnect ou via l'auto-inscription en utilisant un code reçu par SMS. Le directeur peut ainsi choisir de ne pas distribuer massivement les comptes mais plutôt d'inciter chaque responsable acceptant l'utilisation des SMS à créer son propre compte.

- d'assister les familles :
	- oublis d'identifiant ou de mot de passe (voir [\(Re\)-notifier un compte,](#page-24-0) Réinitialiser un mot [de passe\)](#page-28-0) ;
	- problèmes d'activation de compte avant expiration du délai du 3 mois ou d'adresse de courrier électronique à modifier (voir [Renvoyer un courriel](#page-36-0) d'activation) ;
	- autres demandes...

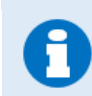

Les responsables ayant un compte « a Activé » peuvent également **s'autodépanner** en cas d'identifiant ou de mot de passe oublié.

de suivre les statistiques des comptes responsables (voir [Consulter les statistiques\)](#page-38-0).

L'accès à l'application **« Administration des comptes »** de EduConnect se fait par le portail Arena dans le domaine « **Scolarité du 1er degré** », sous-domaine « **EduConnect** » (Navigateurs Mozilla Firefox, Chrome ou Internet Explorer).

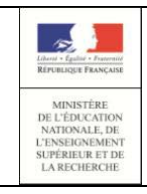

f

### **Guide de l'utilisateur**

### <span id="page-7-0"></span>1.3.4 Le responsable d'élève

Le responsable d'élève a trois moyens pour arriver à se connecter aux services en ligne :

- Soit en utilisant la procédure de connexion à partir du service FranceConnect, proposée sur la page de connexion aux services en ligne,
- Soit en utilisant la procédure de création de compte par SMS qui lui est proposée sur la page de connexion aux services en ligne,
- Soit en utilisant les identifiants reçus de l'école par feuille individuelle ou par courrier électronique (voie classique).

Le directeur est informé de l'origine des comptes qu'il gère ; cette information est affichée dans l'outil d'administration des comptes.

Pour le premier degré, les origines de comptes possibles sont :

- Etablissement si le compte est distribué par l'établissement,
- Responsable si le responsable crée lui-même son compte en utilisant la procédure de création par SMS,
- **FranceConnect** si le 1<sup>er</sup> accès à EduConnect a été effectué via FranceConnect,
- **Non renseigné** si le compte n'est ni distribué par le directeur, ni activé par le

responsable (état « Non notifié » )

### **Pour la connexion du responsable via le parcours FranceConnect :**

Sur l'écran de connexion, un bouton « S'identifier avec FranceConnect » permet au responsable de choisir un service d'authentification (ex : impots.gouv.fr, ameli.fr, mobileConnect…) afin d'accéder à son compte EduConnect. Une fois connecté à FranceConnect, le responsable doit fournir un numéro de téléphone correspondant à celui fourni dans la fiche de renseignement du début d'année scolaire et saisir un code de confirmation reçu par SMS. Suite à cela, il doit saisir les dates de naissance des enfants rattachés à son compte EduConnect. Une fois les dates de naissance validées, son compte EduConnect devient « Calivé », il pourra se connecter à ses services en ligne à partir de FranceConnect de façon automatique.

### **Pour la création du compte par le responsable seul :**

Quand le responsable lance l'URL des services en ligne, il a la possibilité de créer son compte. Il doit d'abord renseigner son nom, prénom et numéro de téléphone portable, puis, pour valider son identité, saisir un code reçu par SMS. Suite à cela, il doit confirmer la liste des enfants à rattacher à son compte, parmi ceux retrouvés à partir des informations déjà saisies (nom, prénom, numéro de téléphone portable) en saisissant leur date de naissance.

Enfin, il définit son mot de passe (respectant le format 8 caractères minimum, 14 maximum, chiffres et lettres obligatoires).

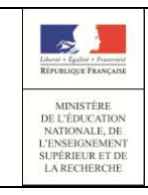

Suite à cela, son compte est «  $\bullet$  Activé » et il est autorisé à accéder aux services proposés par le guichet EduConnect.

### **Par une distribution de compte par le directeur :**

Dès que le responsable a été notifié de ses identifiants, il peut se connecter au guichet EduConnect. Lors de la première connexion, il doit obligatoirement :

- o Modifier le mot de passe provisoire qui lui a été fourni par un mot de passe de son choix (respectant le format 8 caractères minimum, 14 maximum, chiffres et lettres obligatoires). Dès que le mot de passe a été changé, le directeur d'école ne peut plus le visualiser ; il est symbolisé par « \*\*\*\*\*\* » dans les informations du compte, les listes…
- o Renseigner ou confirmer son adresse mail (nécessaire pour finaliser l'activation de son compte),
- o Indiquer la date de naissance d'un de ses enfants (nom de l'enfant précisé à l'écran).

Le responsable reçoit alors un courriel d'activation comportant un lien sur lequel il doit cliquer. Cette dernière opération faite, son compte est « de Activé » et il est autorisé à accéder aux services proposés par le guichet EduConnect.

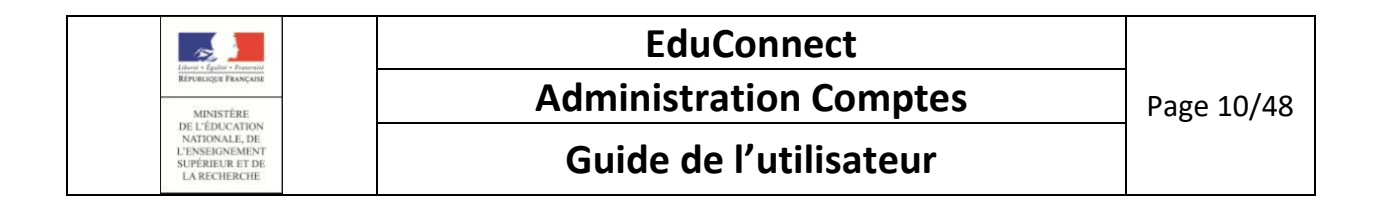

### <span id="page-9-0"></span>1.3.5 Cycle de vie des comptes responsables

#### **Pour les comptes activés via FranceConnect :**

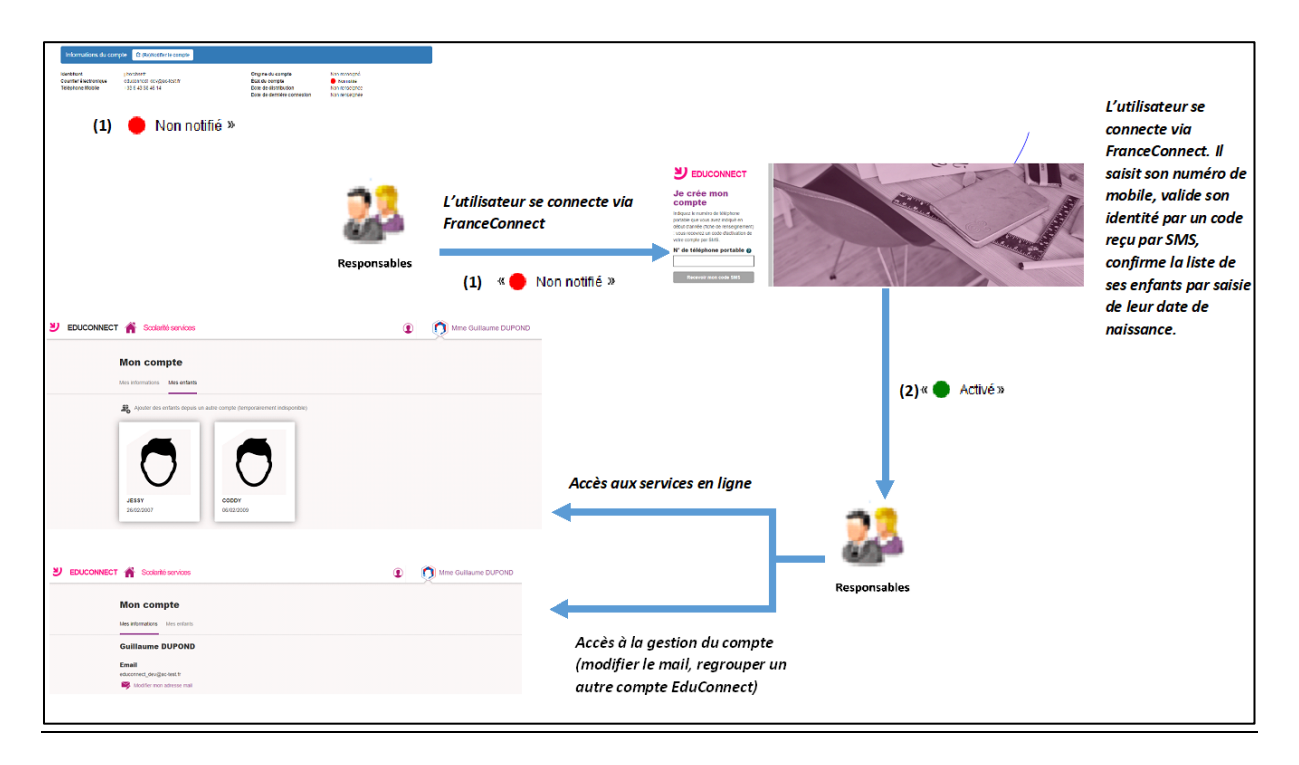

- (1) Lorsque l'élève et ses responsables légaux sont inscrits dans l'établissement, leur compte d'accès aux services en ligne est pré-créé. Les comptes des responsables apparaissent à l'état « in Non notifié » dans l'application « Administration des comptes ».
- (2) L'utilisateur se connecte via le service FranceConnect en cliquant sur le bouton « S'identifier avec FranceConnect » puis apparie son compte EduConnect à ses informations FranceConnect. Pour lier ses informations FranceConnect aux informations EduConnect, il renseigne d'abord son numéro de téléphone portable, puis, pour valider son identité, il saisit un code reçu par SMS. Suite à cela, il confirme la liste des enfants à rattacher à son compte en saisissant leur date de naissance.

Le responsable peut désormais accéder aux services en ligne en s'authentifiant via FranceConnect.

Son compte apparait à l'état « de Activé », son origine est « FranceConnect » si son compte n'avait jamais été activé.

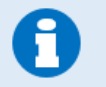

Les comptes d'origine « FranceConnect » passent directement de l'état Non notifié » à « Activé »

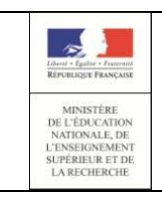

### **Pour les comptes créés par les responsables eux-mêmes :**

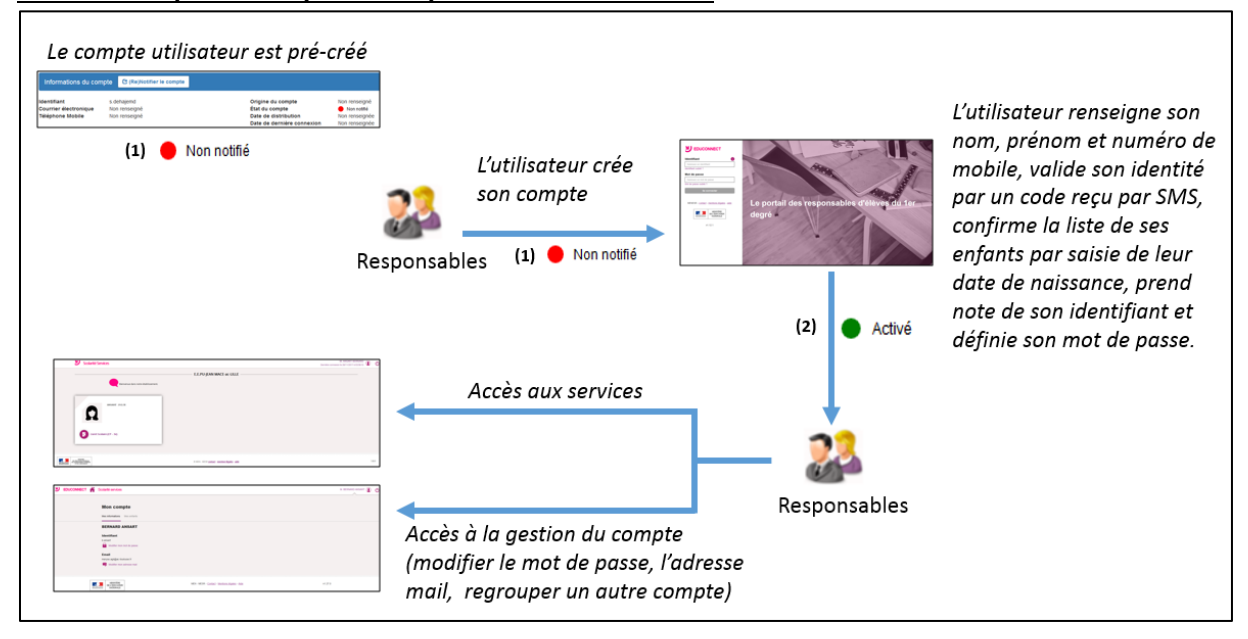

- (1) Lorsque l'élève et ses responsables légaux sont inscrits dans l'établissement, leur compte d'accès aux services en ligne est pré-créé. Les comptes des responsables apparaissent à l'état « in Non notifié » dans l'application « Administration des comptes ».
- (2) L'utilisateur crée lui-même son compte depuis les services en ligne. Il renseigne d'abord ses nom, prénom et numéro de téléphone portable, puis, pour valider son identité, il saisit un code reçu par SMS. Suite à cela, il confirme la liste des enfants à rattacher à son compte en saisissant leur date de naissance.

Enfin, il définit son mot de passe (respectant le format 8 caractères minimum, 14 maximum, chiffres et lettres obligatoires).

Son compte apparait à l'état « de Activé ».

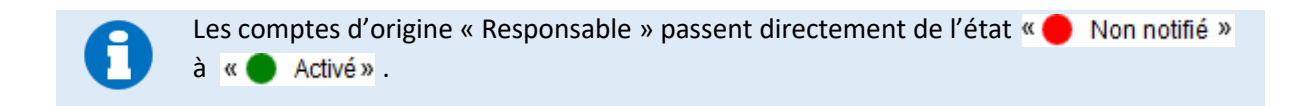

Une fois leur compte activé, les responsables peuvent se connecter aux services en ligne avec leur identifiant et le mot de passe qu'ils ont choisi.

#### **Pour les comptes distribués par le directeur d'école :**

Version 1.8 – Octobre 2018

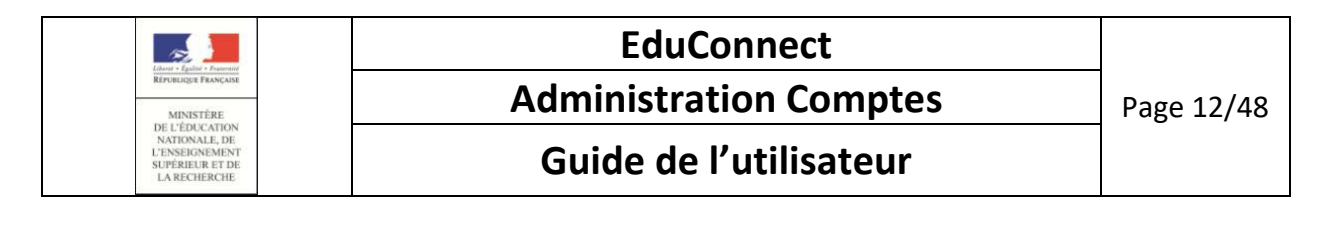

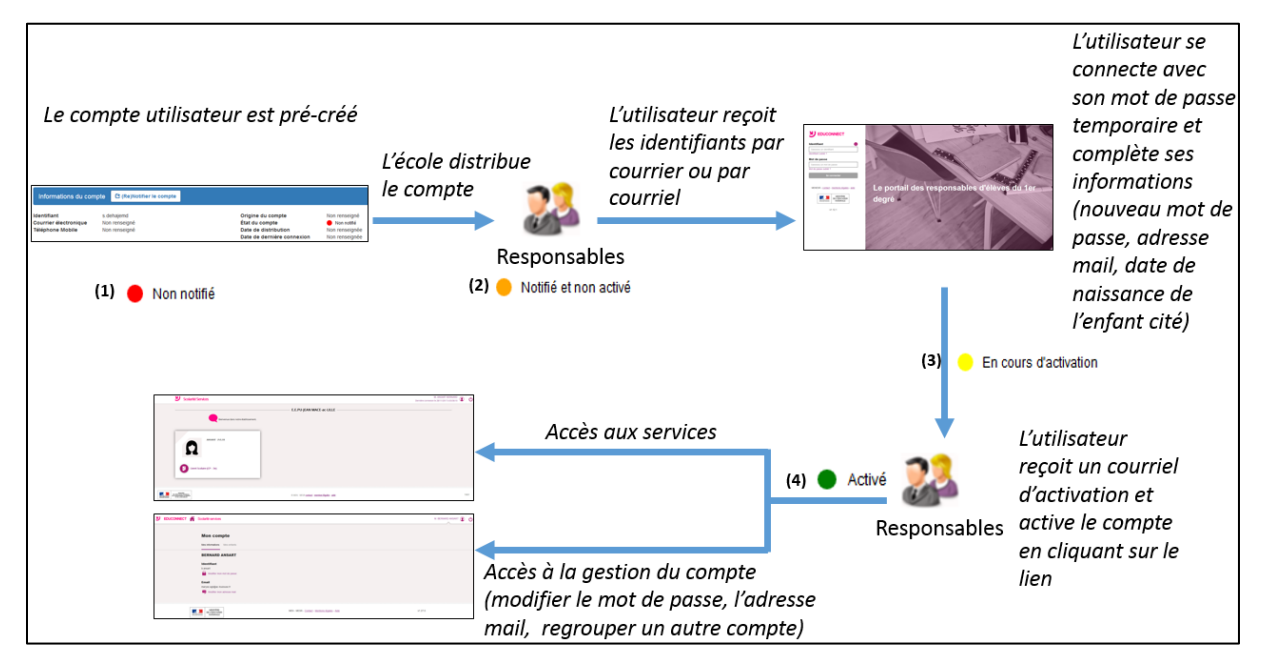

- (1) Lorsque l'élève et ses responsables légaux sont inscrits dans l'établissement, leur compte d'accès aux services en ligne est pré-créé. Les comptes des responsables apparaissent à l'état « in Non notifié » dans l'application « Administration des comptes ».
- (2) Un courrier informant de la mise à disposition des services en ligne est communiqué par l'école aux responsables. Les comptes apparaissent à l'état « Notifié et non activé ». Sur ce document sont mentionnés l'identifiant du compte et, pour les comptes dont les personnes n'ont pas effectué le changement de mot de passe, le mot de passe provisoire.
- (3) Lors de la première connexion, les responsables doivent activer leur compte. Pour activer son compte, un responsable se connecte avec son identifiant et son mot de passe provisoire. Il doit obligatoirement choisir un nouveau mot de passe et renseigner **une adresse de messagerie** qui sera utilisée pour lui demander de finaliser l'activation de son compte, mais aussi pour lui communiquer des informations importantes concernant les services en ligne ou lui renvoyer son identifiant en cas d'oubli. Pour des raisons de sécurité, la date de naissance d'un de ses enfants (celui mentionné à l'écran) est demandée et vérifiée. Son compte apparait alors à l'état « Britaine d'activation ».
- (4) Le compte responsable n'est activé que si cette adresse est validée c'est-à-dire si le responsable clique sur le lien reçu par courrier électronique. Son compte apparait à l'état « Activé ».

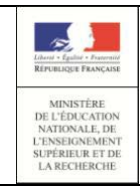

Les responsables ayant activé leur compte l'année précédente bénéficient d'une **continuité d'accès** pour leur(s) compte(s) (conservation de l'identifiant et du mot de passe qu'ils ont choisi). Les comptes apparaissent à l'état « de Activé ».

Si un élève change d'école, ses responsables bénéficient également d'une **continuité d'accès**  pour leur(s) compte(s) de l'école précédente. Dans ce cas, le courrier qui rappelle l'adresse des services en ligne et leur identifiant les en avertit. Les comptes apparaissent également à l'état

« Activé ».

### <span id="page-12-0"></span>1.4 Provenance des données

Les informations suivantes, apparaissant dans EduConnect, proviennent de ONDE au travers de l'Annuaire Académique Fédérateur (AAF) :

- -l'identification et les coordonnées de l'élève et de ses responsables légaux (adresse, mail, ….),
- -les informations sur la scolarité : la répartition des élèves dans les classes et/ou les cycles, leur niveau,
- -les classes des écoles.

Il faut particulièrement veiller à l'intégrité de ces données lors de leur saisie dans ONDE car elles peuvent impacter le fonctionnement de EduConnect. Trois cas à retenir :

 numéro de mobile incorrect ou non renseigné : le responsable ne pourra pas utiliser la procédure de connexion via FranceConnect ni la procédure de création de son compte par SMS car le nom, prénom et le numéro de mobile sont les 3 renseignements indispensables pour identifier la personne essayant de créer son compte.

Le directeur devra le modifier dans ONDE et ce n'est que le lendemain matin qu'il sera dans la base EduConnect et que la poursuite d'activation de son compte sera possible pour le responsable. Se reporter au chapitre [3.2 Assistance aux utilisateurs](#page-17-0)

 adresse mail incorrecte ou non renseignée : il sera impossible au directeur d'école de notifier par courrier électronique les identifiants de son compte à un responsable.

Le directeur devra la saisir ou la corriger dans ONDE et ce n'est que le lendemain matin qu'elle sera dans la base EduConnect.

A noter que si le compte a été notifié par courrier papier, le responsable peut par luimême saisir/corriger son adresse mail et poursuivre l'activation de son compte. Et même avec un compte notifié par courrier électronique (sur adresse mail en provenance de ONDE), le responsable peut choisir de modifier l'adresse mail dans la procédure d'activation de son compte. Ce sera alors l'adresse mail associé à son compte EduConnect. Celle-ci n'est pas reportée dans ONDE.

 date de naissance d'un enfant erronée : le responsable ne pourra pas mener à terme l'activation de son compte,

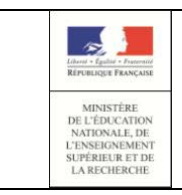

Le directeur devra la modifier dans ONDE et ce n'est que le lendemain matin qu'elle sera dans la base EduConnect et que la poursuite d'activation de son compte sera possible pour le responsable. Se reporter au chapitre [3.2 Assistance aux utilisateurs](#page-17-0)

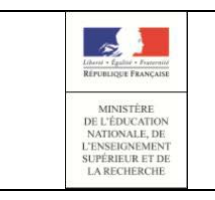

### <span id="page-14-0"></span>1.5 Disponibilité des données

Pour des raisons de sécurité des données et de performances des serveurs, les données issues d'AAF, visibles dans l'application d'administration des comptes sont rafraichies toutes les nuits. Ainsi, une donnée mise à jour dans AAF (changement d'adresse, changement de classe ou d'école pour un élève,...), est visible à J+1 dans l'application.

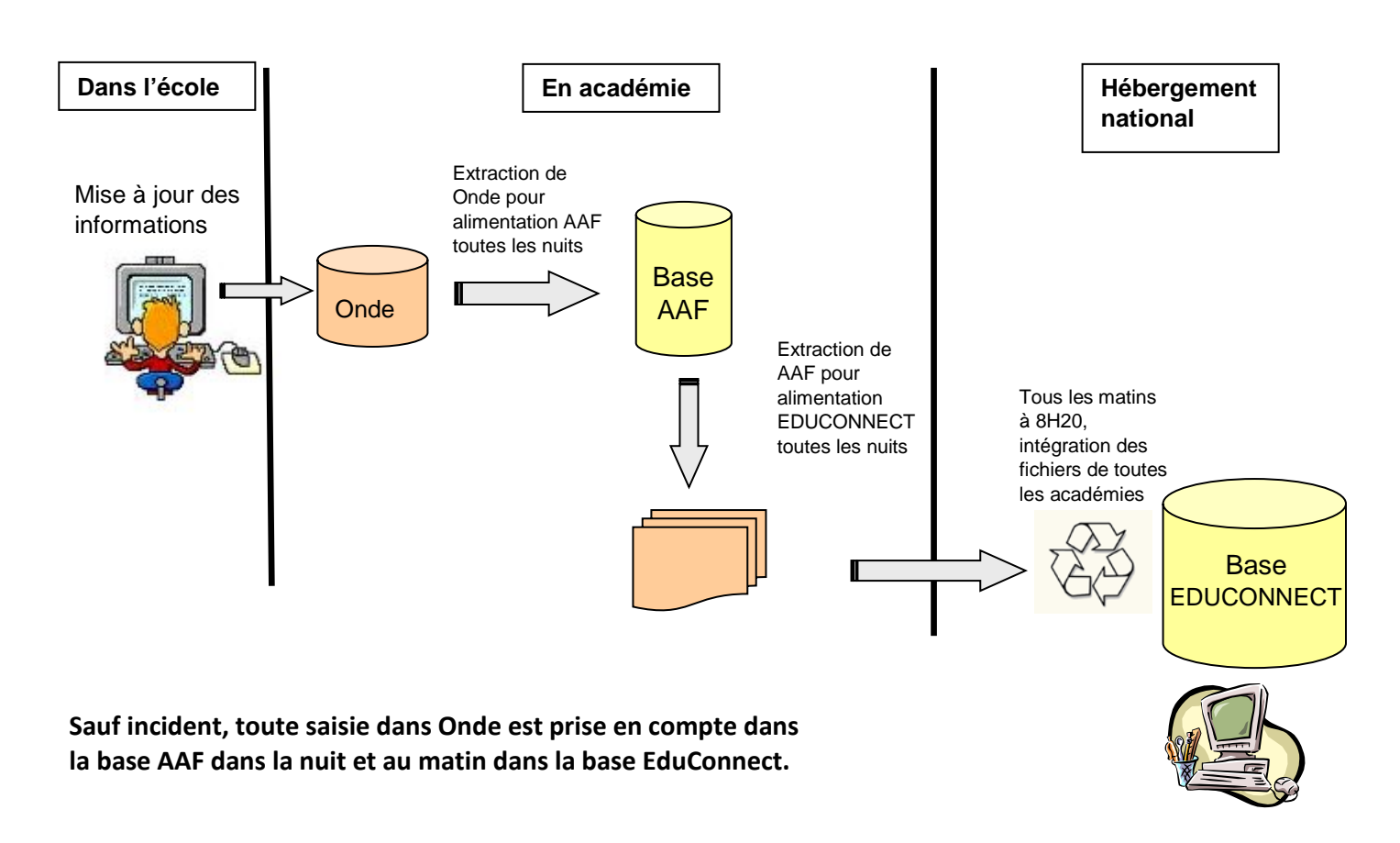

En revanche, les services en ligne sont **immédiatement disponibles** pour les responsables légaux, dès notification par l'école et activation par le parent.

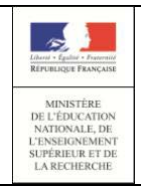

# <span id="page-15-0"></span>2. Connexion/déconnexion

### <span id="page-15-1"></span>2.1 Connexion

L'application d'administration des comptes est accessible dans ARENA dans le domaine « **Scolarité du 1er degré** », sous-domaine « **EduConnect** ».

### **Si vous avez plusieurs établissements en responsabilité** :

A la connexion, une page d'accueil vous invite à choisir l'établissement sur lequel vous souhaitez travailler.

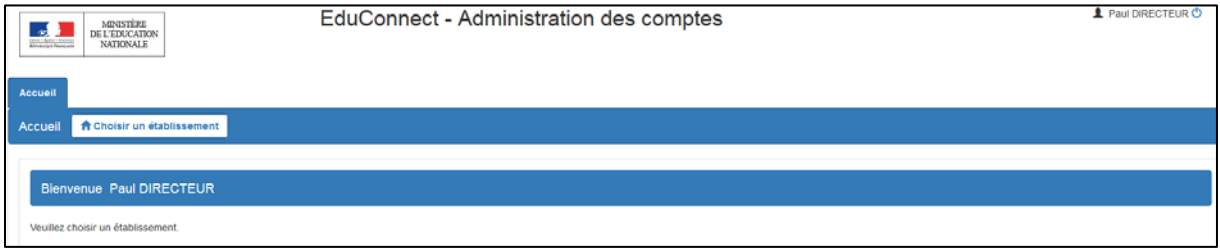

Une fois cette opération réalisée, vous pourrez accéder à l'administration des comptes des responsables ayant un enfant dans l'établissement sélectionné.

### **Si vous n'avez qu'un seul établissement en responsabilité :**

Votre établissement est sélectionné par défaut et vous pouvez accéder directement à l'administration des comptes des responsables ayant un enfant dans cet établissement.

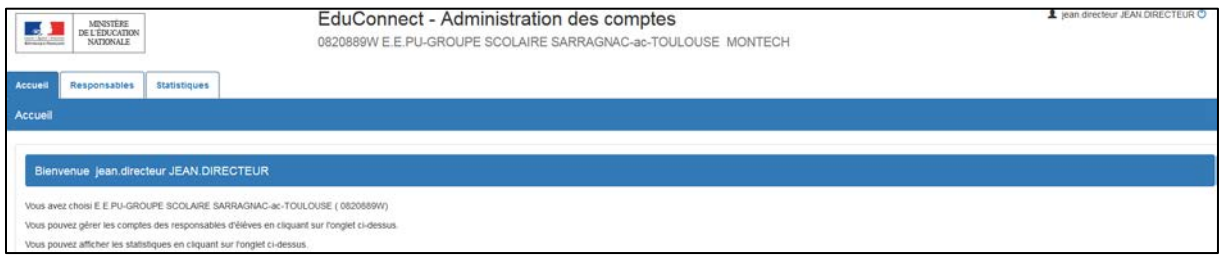

### <span id="page-15-2"></span>2.2 Déconnexion

Depuis toutes les pages de l'application, vous avez la possibilité de vous déconnecter en cliquant sur le bouton  $\bigcup$  situé en haut à droite de la page.

Une page confirmant la déconnexion s'affiche alors.

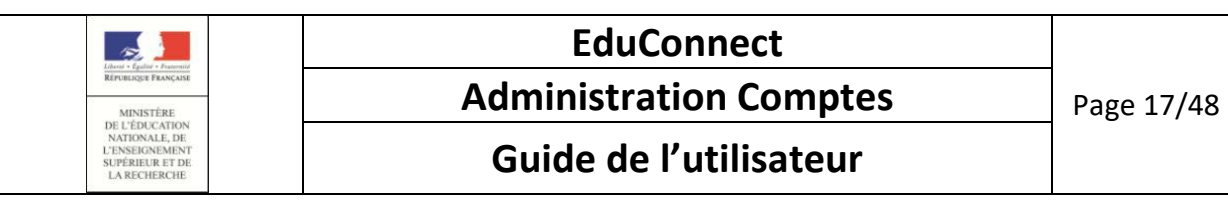

# 3. Les cas d'usage les plus courants

### 3.1 Administration des comptes

<span id="page-16-1"></span><span id="page-16-0"></span>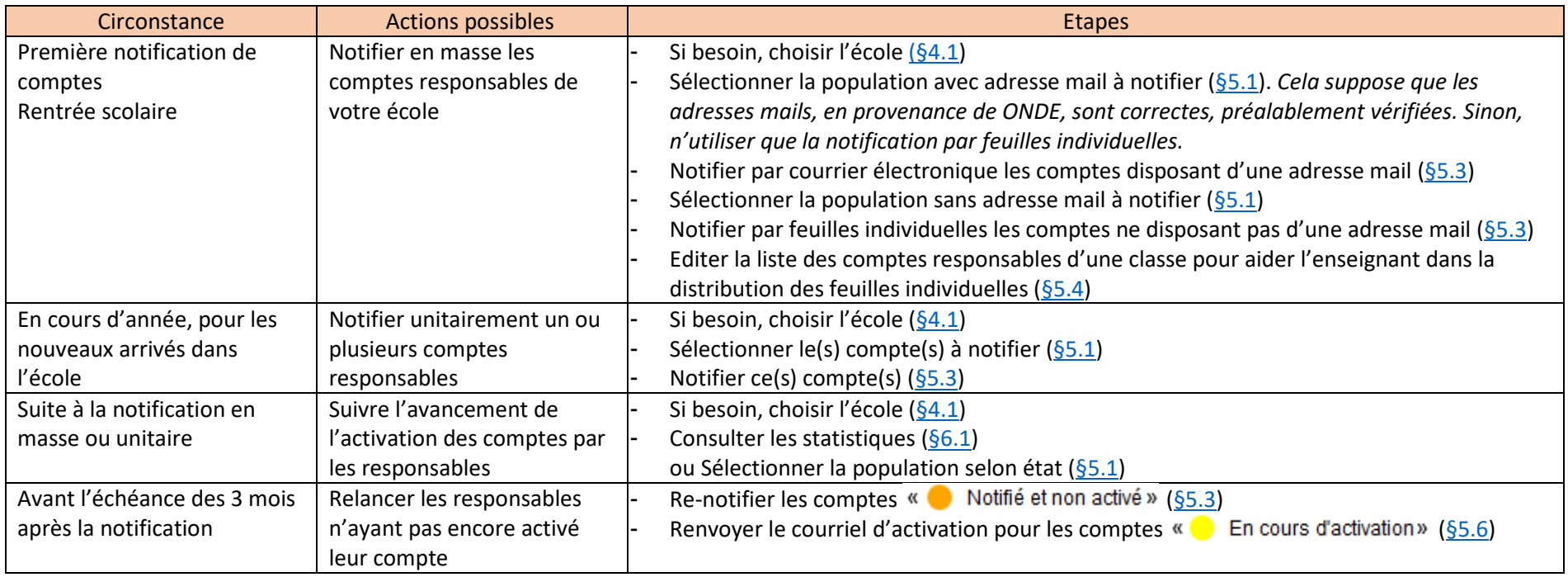

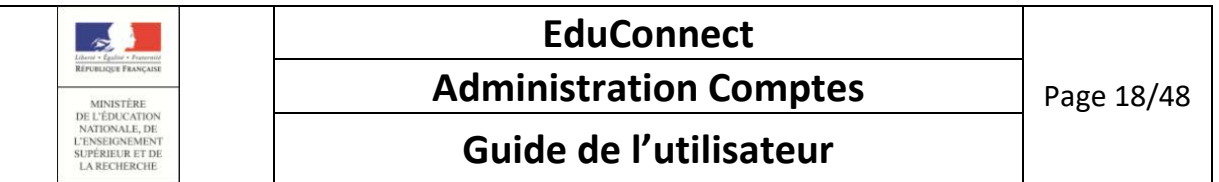

# 3.2 Assistance aux utilisateurs (à la demande)

<span id="page-17-0"></span>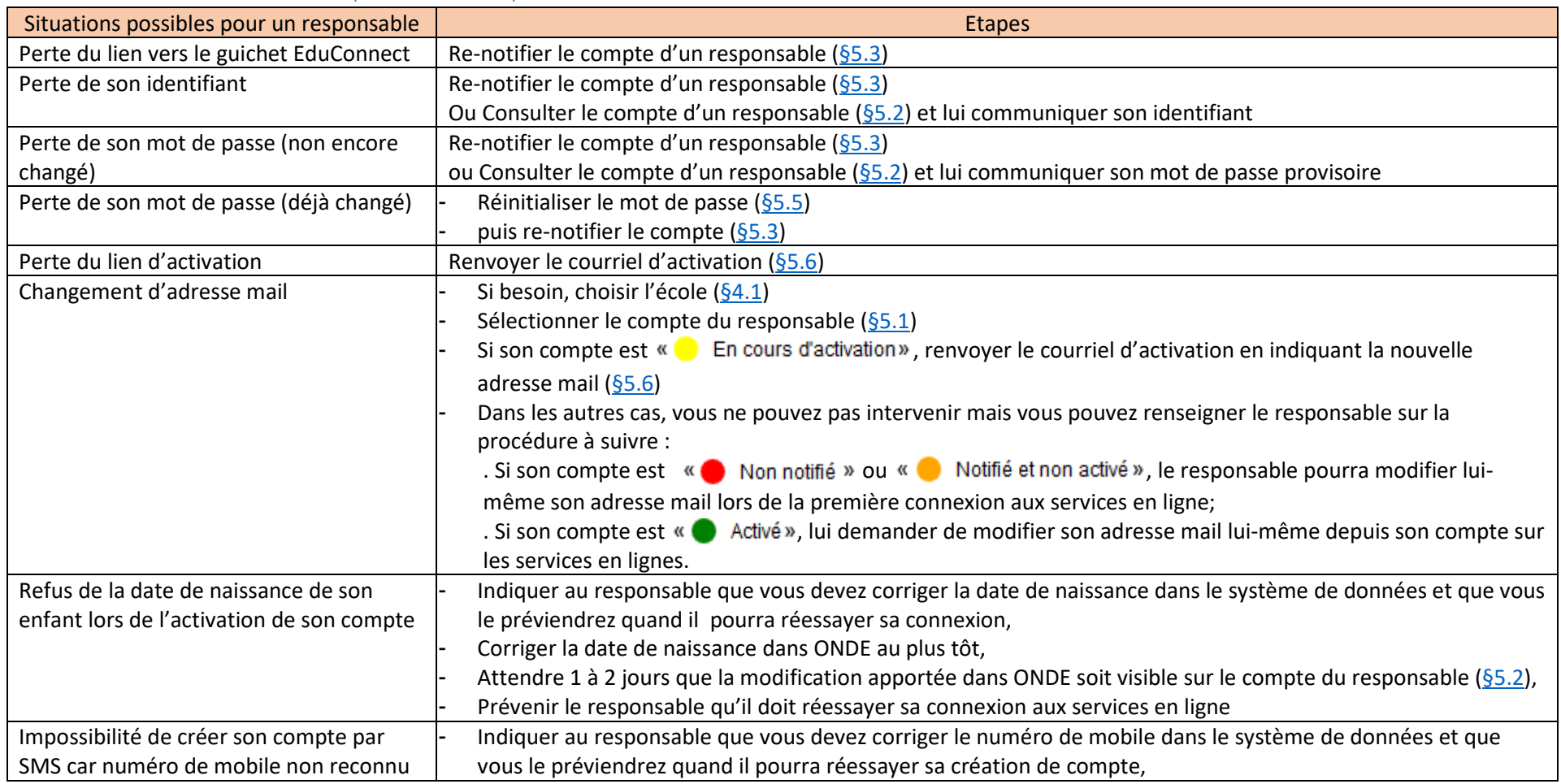

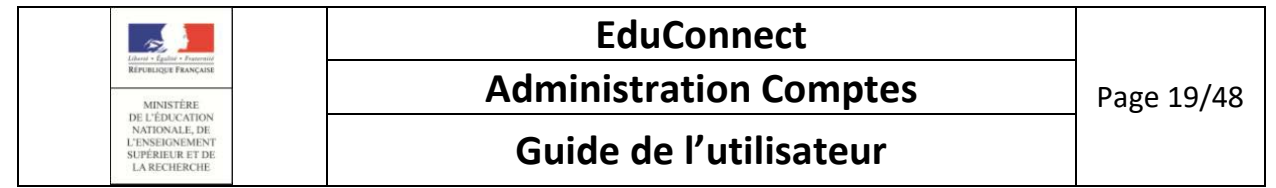

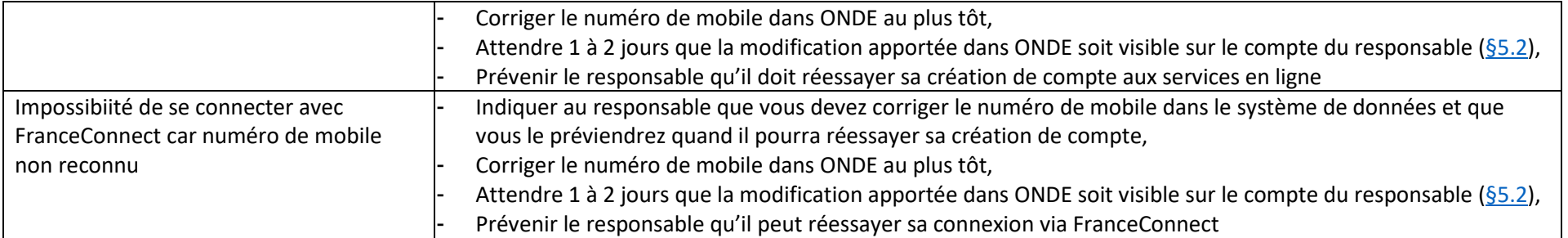

<span id="page-19-2"></span>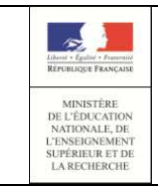

## <span id="page-19-0"></span>4. Page « Accueil »

### <span id="page-19-1"></span>4.1 Choisir l'établissement à administrer

Dans le cas où vous avez plusieurs établissements sous votre responsabilité, cette fonction vous permet de sélectionner celui sur lequel vous souhaitez travailler. Vous devez administrer les comptes des responsables établissement par établissement.

En passant la souris sur le bouton  $\bigcap$  Choisir un établissement , la liste des établissements sous votre responsabilité s'affiche :

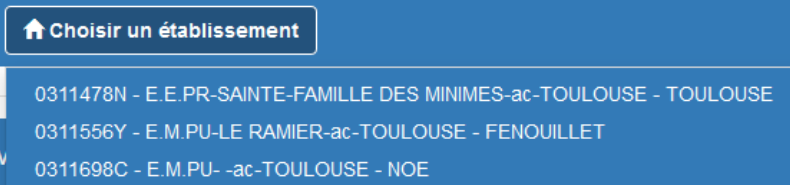

Après sélection d'un établissement, la page d'accueil se rafraîchit et donne accès à la gestion de celuici :

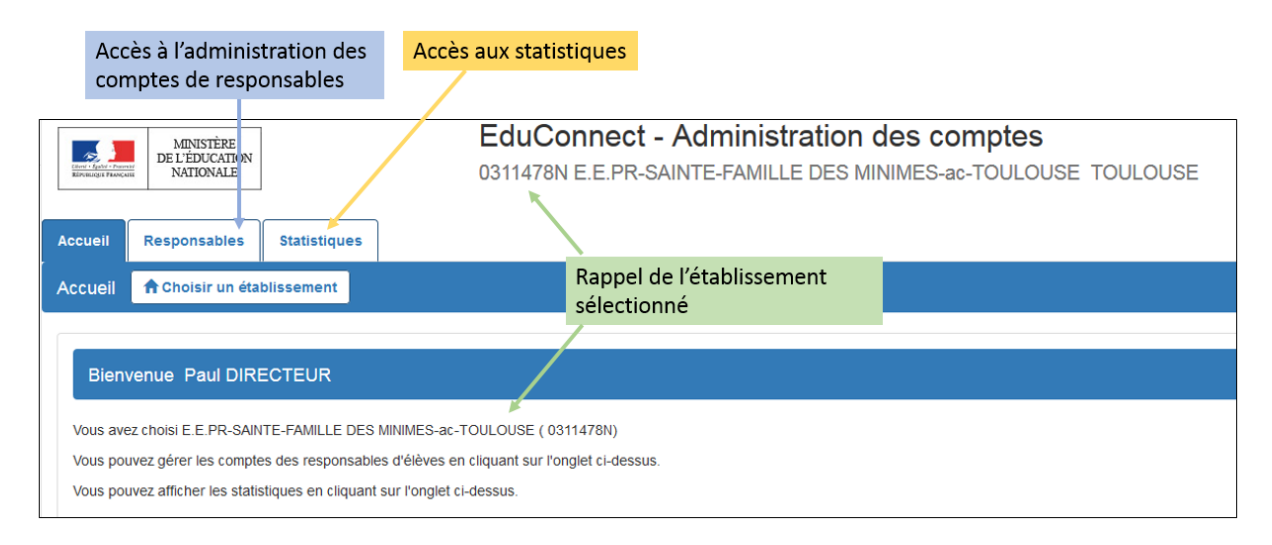

Le choix de l'établissement reste valable sur toutes les pages de l'application, jusqu'au prochain choix, possible par retour sur la page « Accueil ».

<span id="page-20-2"></span>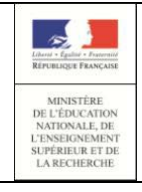

# <span id="page-20-0"></span>5. Page « Responsables »

### <span id="page-20-1"></span>5.1 Sélectionner la population à notifier

Cette fonction vous permet de rechercher un ou plusieurs comptes de responsables. Pour filtrer les résultats, vous pouvez saisir un ou plusieurs des critères proposés :

- chaine de caractère à chercher dans les noms et prénoms des élèves ou des responsables (vide par défaut),
- classes (toutes sélectionnées par défaut),
- états de comptes (tous sélectionnés par défaut : «  $\bullet$  Non notifié », «  $\bullet$  Notifié et non activé », « En cours d'activation » et « Activé »),
- avec ou sans adresse mail (tous sélectionnés par défaut),
- origine du compte (toutes sélectionnées par défaut : « Etablissement », « Responsable ». « FranceConnect », « Non renseigné »).

Ensuite, il faut cliquer sur le bouton  $\sqrt{q}$  pour obtenir la liste des responsables répondant aux critères.

Cette fonctionnalité est accessible :

- à partir de la page d'accueil, en cliquant sur l'onglet **« Responsables »** ou sur le lien **« Responsables »,**
- depuis une autre page, en cliquant sur l'onglet **« Responsables ».**

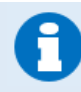

Vous ne pourrez pas accéder aux comptes supprimés (par exemple, suite à un regroupement de comptes par un responsable).

Un compte que vous n'avez pourtant jamais notifié peut apparaitre dans l'état :

- « De Notifié et non activé », « De En cours d'activation » ou « De Activé » avec origine de compte = « Etablissement » s'il a été distribué pour un membre de la fratrie, élève dans un autre établissement (en fonction de l'état d'avancement de la première connexion du responsable),
- $\alpha$  Activé » avec origine de compte = « FranceConnect » si le responsable a activé son compte via le service FranceConnect , « Responsable » si le responsable a utilisé la procédure de création de son compte avec activation par SMS.

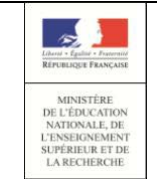

# **Administration Comptes** Page 22/48

# **Guide de l'utilisateur**

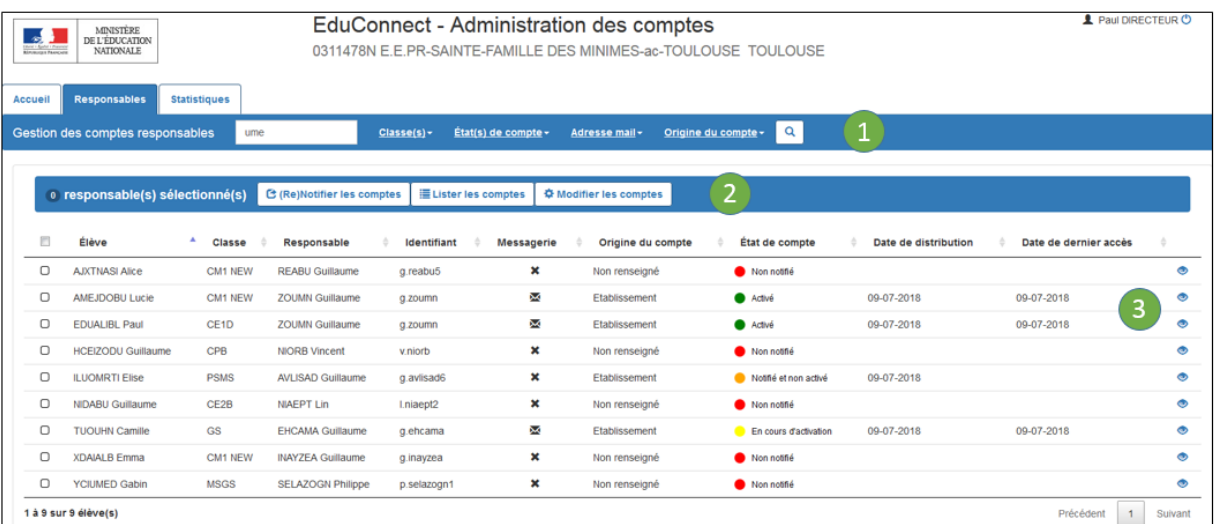

Cet écran contient trois zones principales :

- 1. Une zone permettant de renseigner des critères et de lancer la recherche selon les critères saisis,
- 2. Une zone d'actions possibles sur les comptes sélectionnés,
- 3. Une zone d'affichage des résultats de la recherche.
	- Si vous réaffichez la liste des responsables depuis la gestion individuelle d'un compte, la recherche est automatiquement relancée avec les critères précédemment saisis et la première page des résultats est affichée.

Dans les autres cas d'accès à cette page, les critères de recherche retrouvent leurs valeurs par défaut et la recherche doit être relancée manuellement, en cliquant sur le bouton  $\|\mathbf{Q}\|$ .

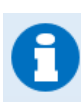

Si votre recherche ne ramène aucun résultat, le message suivant s'affiche :

Attention ! Aucun responsable ne correspond à vos critères de sélection. Veuillez modifier votre demande.

Par défaut, le tableau est trié par ordre ascendant sur la colonne « Elève » mais vous pouvez trier sur toutes les colonnes du tableau, en ordre ascendant ou descendant.

Depuis cette page, vous avez la possibilité de :

- Notifier ou re-notifier [des comptes par courriers électroniques ou par feuilles individuelle](#page-24-0)
- [Lister les comptes \(impression ou export CSV\)](#page-29-0)
- [Réinitialiser les mots de passe](#page-31-0)
- [Consulter les informations sur un compte](#page-22-0)

<span id="page-22-1"></span>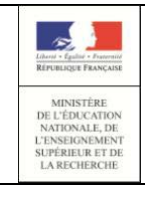

# **Administration Comptes** Page 23/48

### **Guide de l'utilisateur**

### <span id="page-22-0"></span>5.2 Consulter le compte d'un responsable

Cette fonction vous permet d'afficher les informations connues d'un compte:

- identifiant,
- mot de passe (affiché en clair si provisoire, crypté '\*\*\*\*\*\*' si modifié),
- adresse de courrier électronique,
- téléphone mobile,
- origine du compte (Etablissement, Responsable, France Connect),
- état du compte,
- date de distribution.
- date de dernière connexion
- liste des élèves rattachés au compte, qu'ils soient inscrits dans cet établissement ou dans un autre.

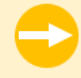

Cette fonctionnalité est accessible à partir de la page liste des responsables, en cliquant sur l'icône correspondant au compte (colonne à droite).

Les informations liées aux élèves rattachés au compte sont :

- pour tous : le prénom, le nom, la date de naissance,
- pour ceux inscrits dans l'établissement : la classe,
- pour ceux inscrit dans un autre établissement : l'uai et le nom de l'établissement.

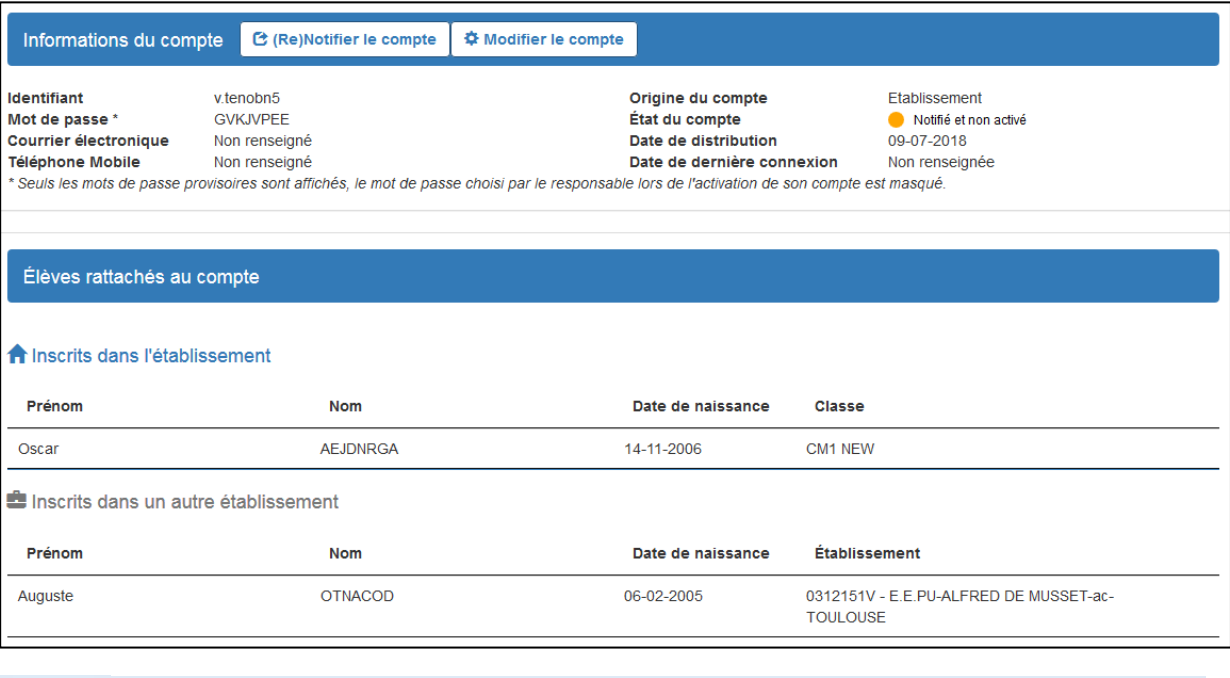

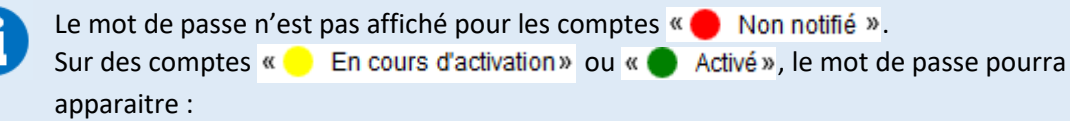

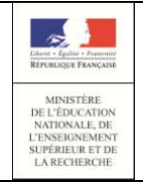

# **Administration Comptes** Page 24/48

### **Guide de l'utilisateur**

- crypté ('\*\*\*\*\*\*') ; cela signifie que le responsable a déjà changé le mot de passe qui lui avait été attribué par son mot de passe personnel, auquel vous n'avez pas accès, - en clair si le mot de passe a été réinitialisé et que le responsable ne l'a pas encore changé (il y sera obligé lors de sa prochaine connexion aux services en ligne).

Les comptes « in Notifié et non activé » ont obligatoirement un mot de passe en clair (provisoire), puisque l'utilisateur ne s'est jamais connecté aux services en lignes et n'a donc pas eu l'opportunité de changer son mot de passe.

A partir de cette page, vous avez la possibilité de :

- Notifier ou re-notifier [le compte par courrier électronique](#page-24-0) ou par feuille individuelle
- [Réinitialiser le mot de passe](#page-31-0)
- [Renvoyer un courriel d'activation,](#page-36-0) uniquement pour les comptes « En cours d'activation »

<span id="page-24-1"></span>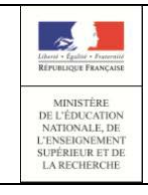

# **Administration Comptes** Page 25/48

### **Guide de l'utilisateur**

### <span id="page-24-0"></span>5.3 (Re)-notifier un compte

La notification d'un compte permet de communiquer à un responsable d'élève l'identifiant et le mot de passe qui lui sont nécessaires pour se connecter aux services en ligne.

Elle peut être faite :

- soit par feuilles individuelles, à imprimer puis à remettre au responsable (en main propre, par courrier, par le cahier de liaison de l'élève),
- soit par courriers électroniques ; dans ce cas, le responsable doit obligatoirement avoir une adresse de messagerie valide associée à son compte.

Cette fonctionnalité est accessible :

- à partir de l'onglet **« Responsables »** dans le menu « **(Re)Notifier les comptes** »/ « **Par feuilles individuelles imprimables** » ou « **Par envoi de courriers électroniques** » ;
- à partir de la page de gestion d'un compte dans le menu « **(Re)Notifier le compte** »/ « **Par feuille individuelle imprimable** » ou « **Par envoi de courriers électroniques** ».

Un compte peut être distribué quel que soit son état :

- un compte n'ayant jamais été distribué (état « Non notifié ») devient
	- « Notifié et non activé » suite à la notification.
	- les comptes déjà distribués restent dans leur état initial.

Dans tous les cas, la date de distribution est renseignée ou actualisée à la date courante.

Vous pouvez choisir de notifier en réinitialisant les mots de passe. Dans ce cas, un nouveau mot de passe provisoire est attribué aux comptes sélectionnés et figurera dans les courriers (feuilles

individuelles ou courriers électroniques), à l'exception des comptes « non notifié » pour lesquels il n'est pas autorisé de réinitialiser le mot de passe.

Si vous essayez de distribuer un compte  $\frac{d}{dx}$  Non notifié » en réinitialisant le mot de passe depuis la liste des responsables, le compte sera distribué, mais sans réinitialisation du mot de passe et l'avertissement suivant sera affiché :

Avertissement : les mots de passe des comptes qui n'étaient pas encore notifiés n'ont pas été mis à jour.

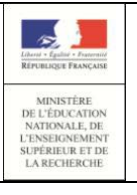

### **Administration Comptes** Page 26/48

### **Guide de l'utilisateur**

Dans le cas où le responsable a déjà changé son mot de passe et que celui-ci n'est pas réinitialisé, seul l'identifiant apparait dans les courriers avec la mention « Votre mot de passe est inchangé. ».

Dans les autres cas, les courriers comportent l'identifiant et le mot de passe provisoire que le responsable devra obligatoirement changer lors de sa prochaine connexion aux services en ligne.

Ainsi, le contenu du courrier (électronique ou feuille individuelle) varie en fonction de l'état du compte et du choix de réinitialiser ou pas les mots de passe. Vous trouverez en annexe de ce document les différents courriers possibles. (cf [A1.1Table de](#page-40-1)  [correspondance des courriers émis en fonction de l'état du compte et de la demande](#page-40-1)  [faite\)](#page-40-1)

### <span id="page-25-0"></span>5.3.1 Pour notifier en masse des comptes responsables

Pour notifier en masse des comptes responsables depuis la liste des responsables :

- Lancezune recherche permettant de trouver la population que vous souhaitez notifier (cf [Sélectionner la population à notifier\)](#page-20-1),
- Cochez en colonne gauche les comptes à notifier (tout ou partie des résultats de votre recherche) ; il est possible de sélectionner/désélectionner l'ensemble des résultats en cochant/décochant la case en entête du tableau,
- Sélectionnez l'option « **(Re)Notifier les comptes** »/ « **Par feuilles individuelles imprimables** » ou « **Par envoi de courriers électroniques** » en cochant si besoin « **Avec réinitialisation du mot de passe** »

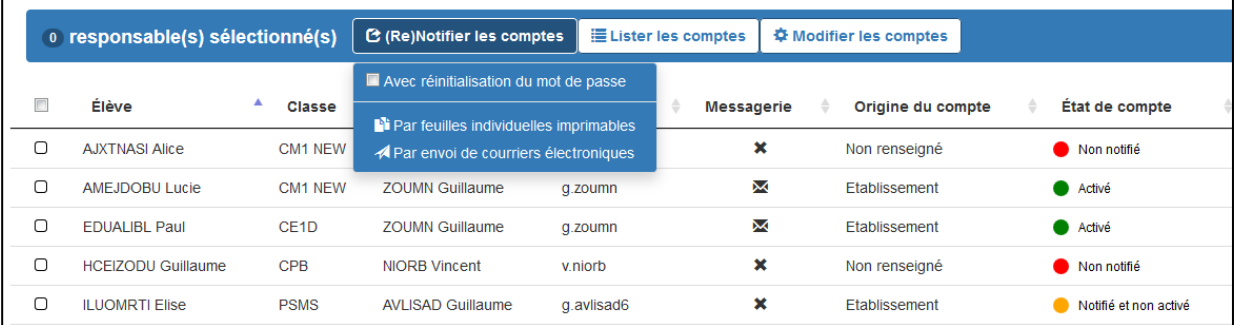

- Cliquez sur « Valider » sur la demande de confirmation qui s'affiche alors :

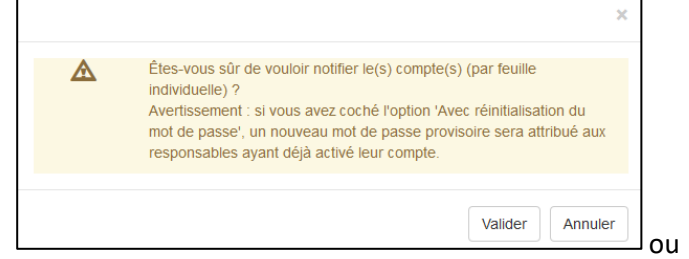

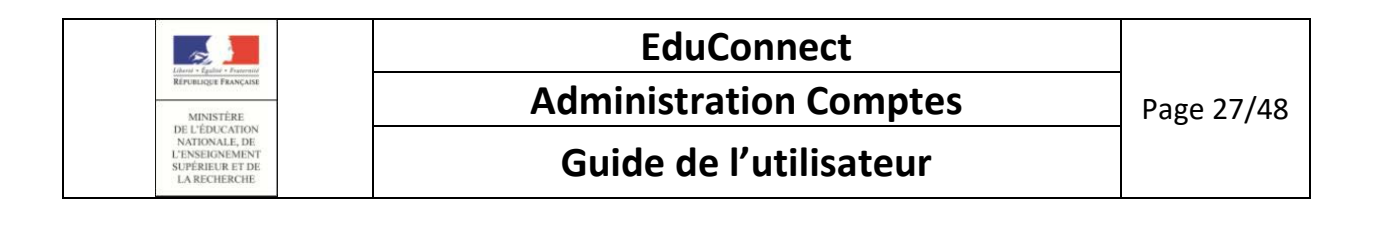

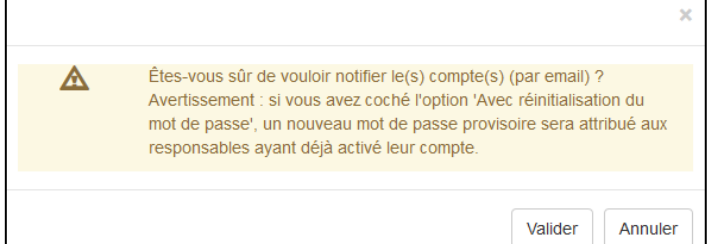

En cas de succès :

- Soit un fichier PDF ( $\mathbb{Z}$ ) contenant les courriers est généré (une page pour chaque compte responsable distribué), soit des courriers électroniques sont envoyés à l'adresse mail connue du responsable,
- un message de confirmation s'affiche :

La distribution a été effectuée avec succès pour le(s) compte(s) sélectionné(s).

Dans le cas d'une notification par feuilles individuelles, le message de confirmation comporte en plus un lien « Télécharger le courrier au format PDF » sur lequel il faut cliquer pour ouvrir le fichier, puis éventuellement l'enregistrer ou l'imprimer.

La distribution a été effectuée avec succès pour le(s) compte(s) sélectionné(s) : Télécharger le courrier au format PDF  $\bigoplus$ 

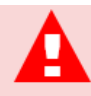

En cas de demande de notification par courrier électronique d'une liste de comptes sélectionnés, seuls ceux disposant d'une adresse mail seront distribués.

Les autres figureront dans un message d'erreur signalant que leur distribution n'a pas été possible :

Aucune adresse mail n'étant renseignée, la distribution par mail est impossible pour le(s) responsable(s) suivant(s) (total : 3 compte(s)) : HAFIR Ghislain, RENZEKS Arnaud, UEIRNAD Paul

Vous devrez notifier ces comptes par feuilles individuelles tant que l'adresse mail du responsable ne sera pas connue dans EduConnect.

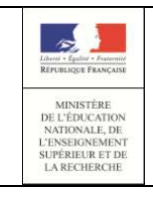

# **EduConnect Administration Comptes** Page 28/48

### **Guide de l'utilisateur**

### <span id="page-27-0"></span>5.3.2 Pour notifier unitairement un compte responsable

Pour notifier unitairement un compte responsable depuis la page de gestion d'un compte:

- Lancez une recherche permettant de trouver le compte que vous souhaitez notifier (c[f](#page-20-1) [Sélectionner la population à notifier\)](#page-20-1),
- Cliquez sur l'icône à droite du compte souhaité ; la page d'information sur le compte s'affiche,
- Sélectionnez l'option « **(Re)Notifier le compte** »/ « **Par feuille individuelle imprimable** » ou « **Par envoi de courriers électroniques** » en cochant si besoin « **Avec réinitialisation du mot de passe** »

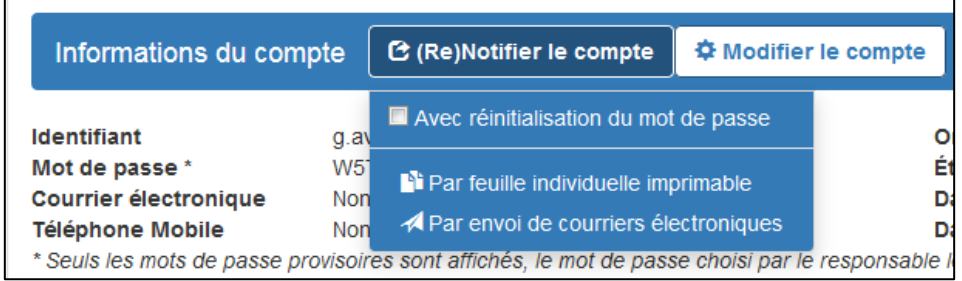

- Cliquez sur «Valider » sur la demande de confirmation qui s'affiche alors :

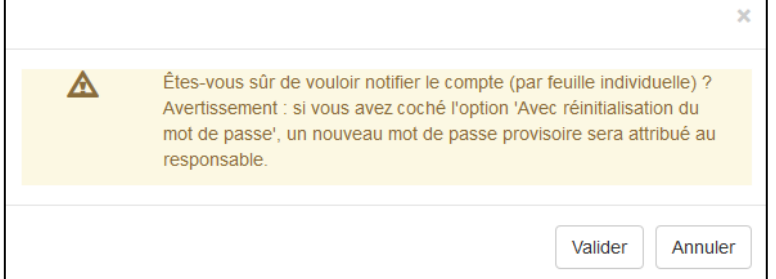

ou

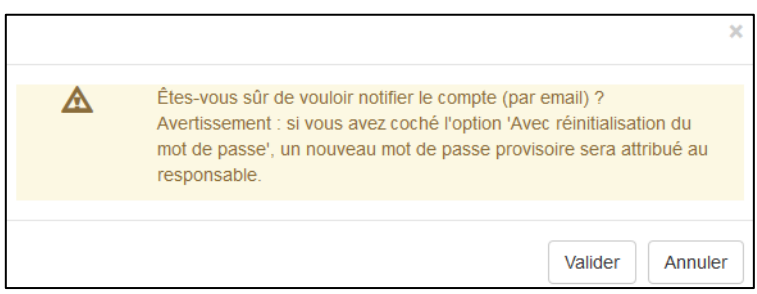

En cas de succès :

- Soit un fichier PDF ( ) contenant le courrier est généré, soit un courrier électronique est envoyé à l'adresse mail connue du responsable ,
- La distribution a été effectuée avec succès. un message de confirmation s'affiche :

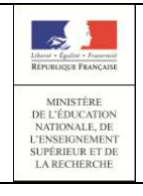

# **Administration Comptes** Page 29/48

### **Guide de l'utilisateur**

Dans le cas d'une notification par feuilles individuelles, le message de confirmation comporte un lien « Télécharger le courrier au format PDF » sur lequel il faut cliquer pour ouvrir le fichier, puis éventuellement l'enregistrer ou l'imprimer :

Télécharger le courrier au format PDF  $\circledast$ 

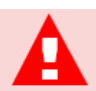

En cas de demande de notification par courrier électronique, si le compte courant ne dispose pas d'une adresse électronique, ce compte n'est pas distribué.

Un message d'erreur s'affiche alors :

Aucune adresse mail n'étant renseignée, la distribution par mail est impossible.

<span id="page-28-0"></span>Vous devrez notifier ce compte par feuille individuelle tant que l'adresse mail du responsable ne sera pas connue.

<span id="page-29-1"></span>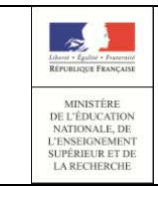

# **Administration Comptes** Page 30/48

### **Guide de l'utilisateur**

### <span id="page-29-0"></span>5.4 Editer la liste des comptes responsables

Cette fonction vous permet de générer et d'éditer la liste des comptes sélectionnés dans laquelle figure :

- l'identification de l'établissement (UAI, nom),
- les noms et prénoms des élèves,
- leur niveau.
- leur classe,
- les noms et prénoms des responsables,
- l'identifiant du responsable,
- le mot de passe du responsable, affiché en clair s'il est provisoire, ou crypté '\*\*\*\*\*\*' s'il a déjà été changé par le responsable.

Cette fonctionnalité est accessible à partir de l'onglet **« Responsables »** dans le menu « **Lister les comptes**» :

- « **Imprimer la liste des responsables (format pdf)** », pour générer la liste au format PDF (**[2]**),
- « **Imprimer la liste des responsables (format csv) »**, pour générer la liste au format CSV.

Vous devez sélectionner un ou plusieurs comptes.

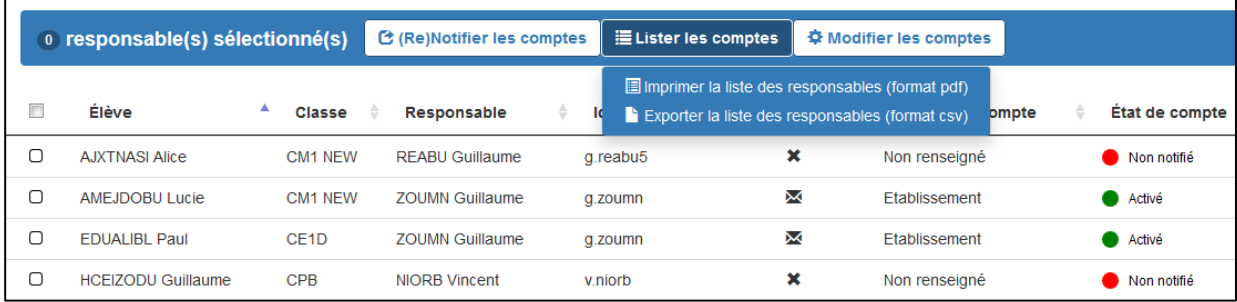

Par défaut, le fichier généré est nommé Educonnect-ListeResponsables-<date\_génération>.<extension> où :

- <date\_génération> = date de génération de la liste au format AAAAMMJJHHMMSS,
- <extension> = pdf ou csv selon votre demande.

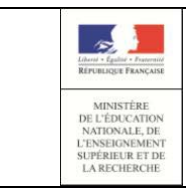

Vous aurez le choix entre enregistrer le fichier ou l'ouvrir :

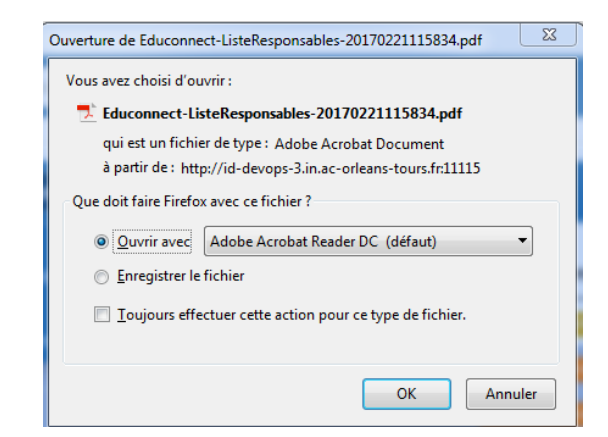

En cas de fichier PDF (**14**) demandé, le fichier obtenu est de la forme :

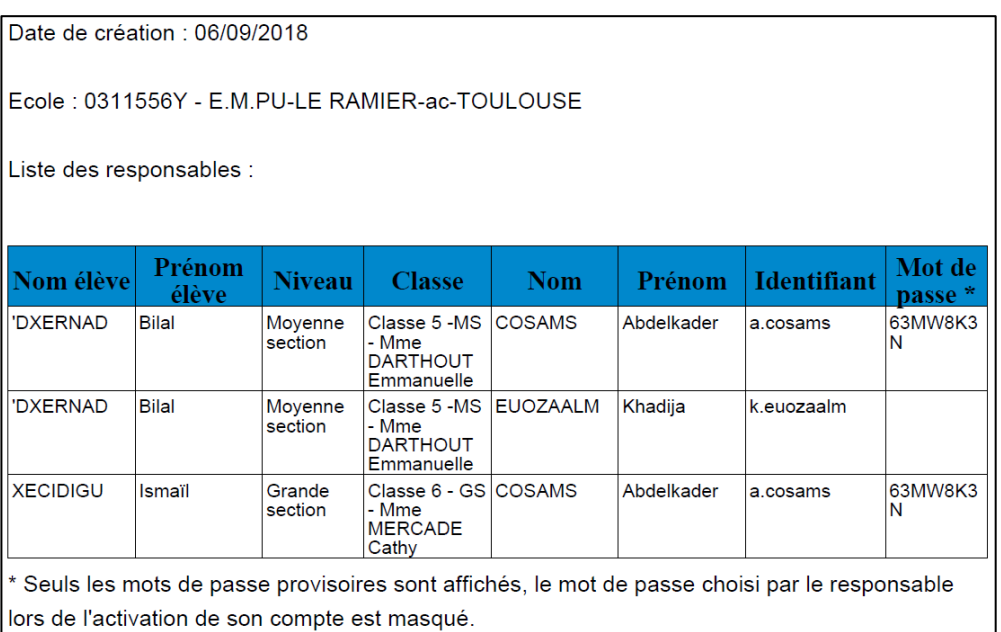

#### En cas de fichier CSV demandé, le fichier obtenu est de la forme :

.<br>RNE;<u>Eçole</u>;Nom de l'élève;Prénom de l'élève;Niveau de l'élève;Classe de l'élève;Nom du responsable;Prénom du responsable;Identifiant;Not de passe 0311556Y;E.M.PU-LE RAMIER-ac-TOULOUSE;'DXERNAD;Bilal;Moyenne section;Classe 5 -MS - Mme DARTHOUT Emmanuelle;COSAMS;Abdelkadek;a-cosama;630M8K3N<br>0311556Y;E.M.PU-LE RAMIER-ac-TOULOUSE;'DXERNAD;Bilal;Moyenne section;Classe 5 0311556Y;E.M.PU-LE RAMIER-ac-TOULOUSE;KECIDIGU;Igmail;Grande section;Classe 6 - GS - Mme MERCADE Cathy;COSAMS;Abdelkader;a.cosams;63MW8K3N

<span id="page-31-1"></span>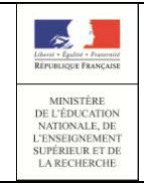

### **Administration Comptes** Page 32/48

### **Guide de l'utilisateur**

### <span id="page-31-0"></span>5.5 Réinitialiser un mot de passe

Cette fonction permet de réinitialiser le mot de passe d'un ou plusieurs responsables si besoin (par exemple à la demande d'un responsable qui aurait perdu son mot de passe).

Le nouveau mot de passe attribué est provisoire et le responsable devra le changer lors de sa prochaine connexion aux services en lignes.

Cette fonctionnalité est accessible :

- à partir de l'onglet **« Responsables »** dans le menu « **Modifier les comptes** »/ « **Réinitialiser le(s) mot(s) de passe** »
- à partir de l'onglet **« Responsables »** dans le menu « **(Re)Notifier les comptes** »/ « **Avec réinitialisation du mot de passe** »
- à partir de la page de gestion d'un compte dans le menu « **Modifier le compte** »/ « **Réinitialiser le mot de passe** » (uniquement pour les comptes déjà notifiés)
- à partir de la page de gestion d'un compte dans le menu « **(Re)Notifier le compte** »/ « **Avec réinitialisation du mot de passe** » (uniquement pour les comptes déjà notifiés)

Un mot de passe ne peut être réinitialisé que pour les comptes à l'état autre que « Non notifié ».

Dans le cas d'un compte « Non notifié » :

depuis la liste des responsables, le mot de passe n'est pas réinitialisé et l'avertissement suivant s'affiche :

Avertissement : les mots de passe des comptes qui n'étaient pas encore notifiés n'ont pas été mis à jour.

- depuis la gestion d'un compte, les options de réinitialisation du mot de passe ne sont pas proposées.

Le fait de réinitialiser un mot de passe ne change pas l'état du compte.

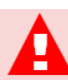

Cette opération attribue un nouveau mot de passe provisoire au(x) compte(s) sélectionné(s). Dès que cette opération est réalisée, le responsable ne peut plus accéder aux services en ligne avec son ancien mot de passe. Vous devez obligatoirement re-notifier le compte pour lui communiquer le nouveau mot de passe.

Ensuite, lors de son prochain accès aux services en ligne, le responsable devra changer ce mot de passe provisoire par un mot de passe personnel.

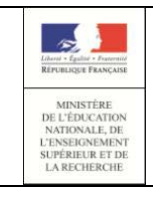

# **EduConnect Administration Comptes** Page 33/48

### **Guide de l'utilisateur**

### <span id="page-32-0"></span>5.5.1 Pour réinitialiser des mots de passe de comptes responsables

Pour réinitialiser des mots de passe de comptes responsables depuis la liste des responsables:

- Sélectionnez un ou plusieurs responsables,

- Sélectionnez l'option « **Modifier les comptes** »/ « **Réinitialiser le(s) mot(s) de passe** »

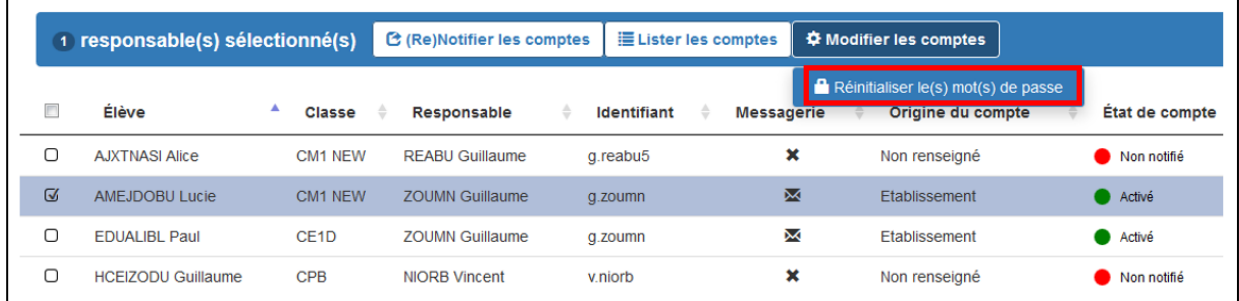

- Répondez « OK » sur la demande de confirmation qui s'affiche alors :

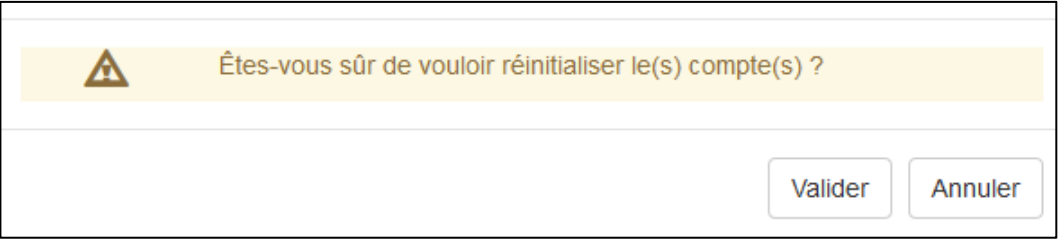

En cas de succès, un nouveau mot de passe provisoire est attribué au compte et un message de confirmation s'affiche :

Le mot de passe a bien été réinitialisé pour les responsable(s) sélectionné(s).

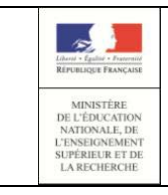

# **EduConnect Administration Comptes** Page 34/48

### **Guide de l'utilisateur**

### <span id="page-33-0"></span>5.5.2 Pour réinitialiser des mots de passe de comptes responsables tout en les notifiant

Pour réinitialiser des mots de passe de comptes responsables tout en les notifiant depuis la liste des responsables:

- Sélectionnez un ou plusieurs responsables,

- Sélectionnez l'option « **(Re)Notifier les comptes** »/ « **Par feuilles individuelles imprimables** » ou « **(Re)Notifier les comptes** »/ « **Par envoi de courriers électroniques** » en cochant « **Avec réinitialisation du mot de passe** »

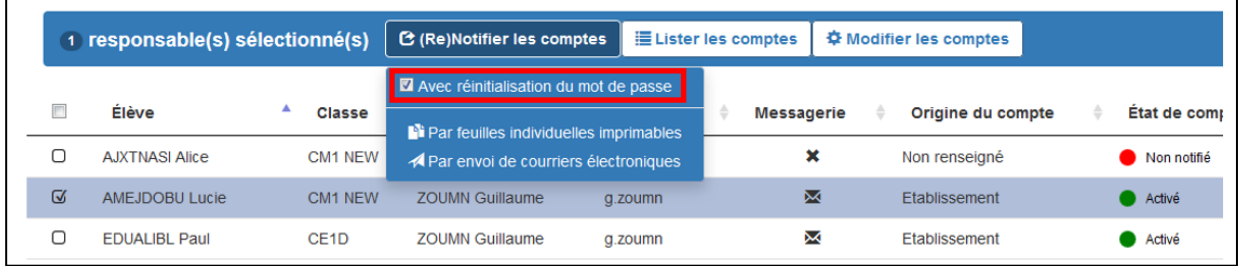

- Répondez « Valider » sur la demande de confirmation qui s'affiche alors :

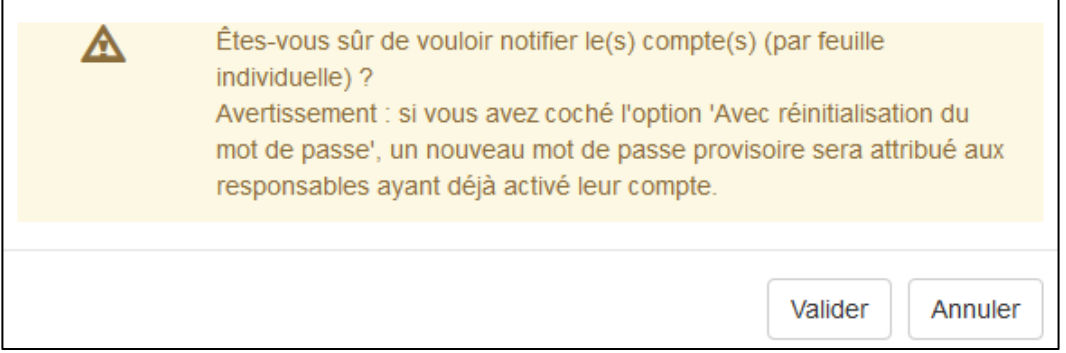

En cas de succès, un nouveau mot de passe provisoire est attribué au compte et un message de confirmation s'affiche :

La distribution a été effectuée avec succès pour le(s) compte(s) sélectionné(s) : Télécharger le courrier au format PDF (

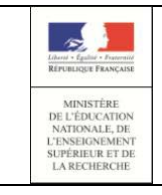

# **EduConnect Administration Comptes** Page 35/48

### **Guide de l'utilisateur**

### <span id="page-34-0"></span>5.5.3 Pour réinitialiser individuellement le mot de passe d'un compte responsable

Pour réinitialiser individuellement le mot de passe d'un compte responsable depuis la page de gestion de ce compte:

- Lancez une recherche permettant de trouver le compte que vous souhaitez réinitialiser (cf [Sélectionner la population à notifier\)](#page-20-1),
- Cliquer sur l'icône à droite du compte souhaité ; la page d'information sur le compte s'affiche,
- Sélectionner l'option « **Modifier le compte** » / « **Réinitialiser le mot de passe** »

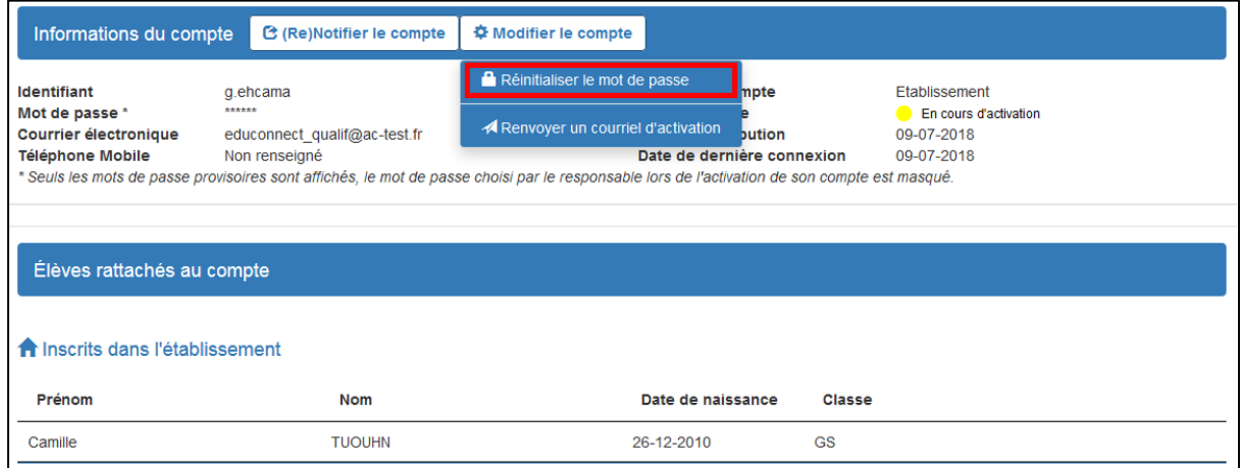

Répondez « Valider » sur la demande de confirmation qui s'affiche alors :

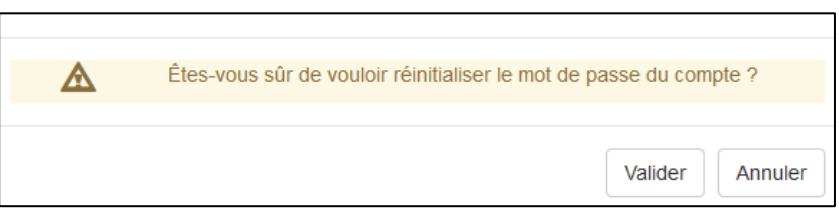

En cas de succès :

- Un nouveau mot de passe est attribué au compte et immédiatement affiché sur la page,
- Le mot de passe a bien été réinitialisé. - un message de confirmation s'affiche :

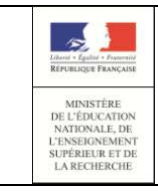

### <span id="page-35-0"></span>5.5.4 Pour réinitialiser individuellement le mot de passe d'un compte responsable tout en le notifiant

Pour réinitialiser le mot de passe d'un compte responsable tout en le notifiant depuis la page de gestion de ce compte:

- Lancezune recherche permettant de trouver le compte que vous souhaitez réinitialiser (cf [Sélectionner la population à notifier\)](#page-20-1),
- Cliquer sur l'icône à droite du compte souhaité ; la page d'information sur le compte s'affiche,
- Sélectionnez l'option « **(Re)Notifier le compte**» / « **Par feuille individuelle imprimable** » ou

« **(Re)Notifier le compte** »/ « **Par envoi de courriers électroniques** » en cochant « **Avec réinitialisation du mot de passe** »

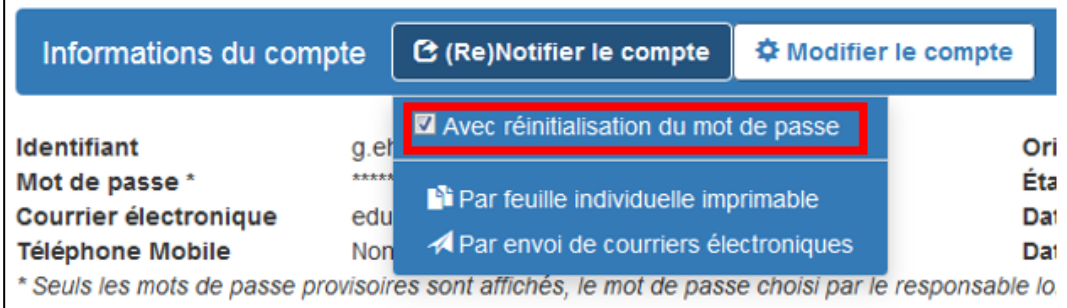

- Répondez « Valider » sur la demande de confirmation qui s'affiche alors :

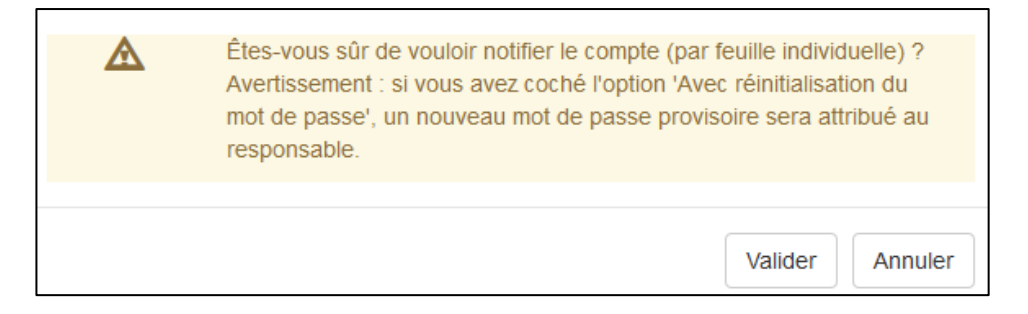

En cas de succès, un nouveau mot de passe provisoire est attribué au compte et un message de confirmation s'affiche :

Télécharger le courrier au format PDF  $\times$ 

<span id="page-36-1"></span>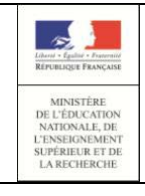

# **Administration Comptes** Page 37/48

### **Guide de l'utilisateur**

### <span id="page-36-0"></span>5.6 Renvoyer un courriel d'activation

Cette fonctionnalité permet de renvoyer à un responsable, dont le compte est

« Bin cours d'activation », le courriel d'activation (cf Courrier CO7 : Validation de l'adresse mail), dans le cas où il l'aurait perdu ou pas reçu (adresse mail incorrecte)

Cette fonctionnalité est accessible à partir de la page de gestion d'un compte dans le menu « **Modifier le compte** »/ « **Renvoyer un courriel d'activation** »

Vous n'aurez accès à cette option que si, suite à la notification de son compte, le responsable a effectué sa première connexion (avec changement de mot de passe et confirmation de l'adresse mail) mais n'a pas encore activé son compte (son compte est à l'état «  $\blacksquare$  En cours d'activation »).

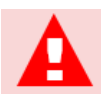

Avant d'effectuer cette opération, munissez-vous de l'adresse mail actuelle du responsable ; en effet vous aurez la possibilité de la vérifier et de la corriger si besoin.

Pour renvoyer un courrier d'activation :

- Cliquer sur l'icône  $\bullet$  à droite du compte « $\bullet$  En cours d'activation» souhaité ; la page d'information sur le compte s'affiche,
- Sélectionner l'option « **Modifier le compte** » / « **Renvoyer un courriel d'activation** »

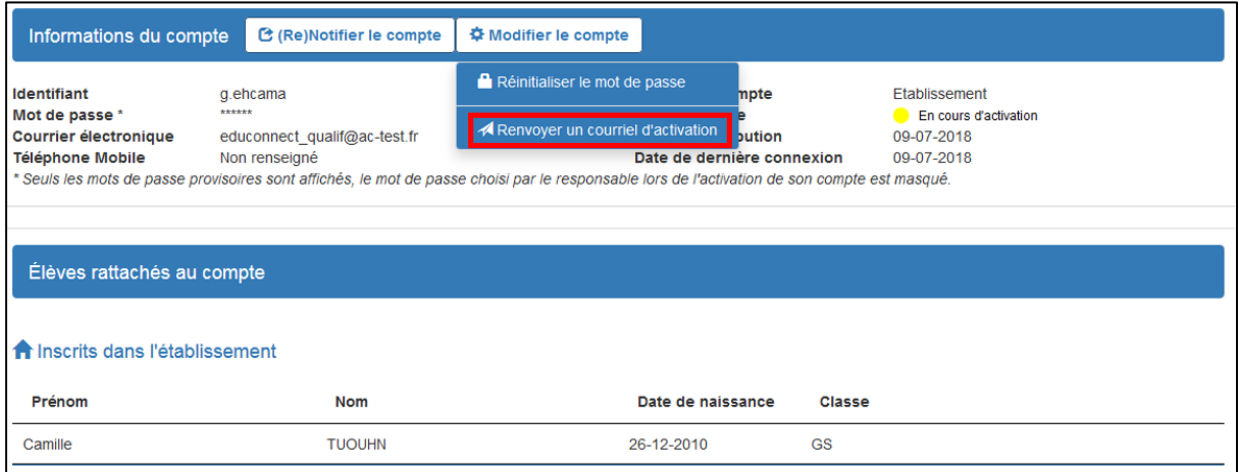

Corriger si nécessaire l'adresse mail qui vous est présentée

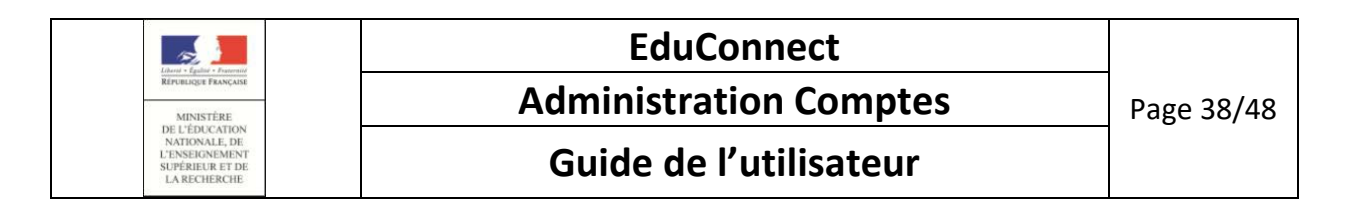

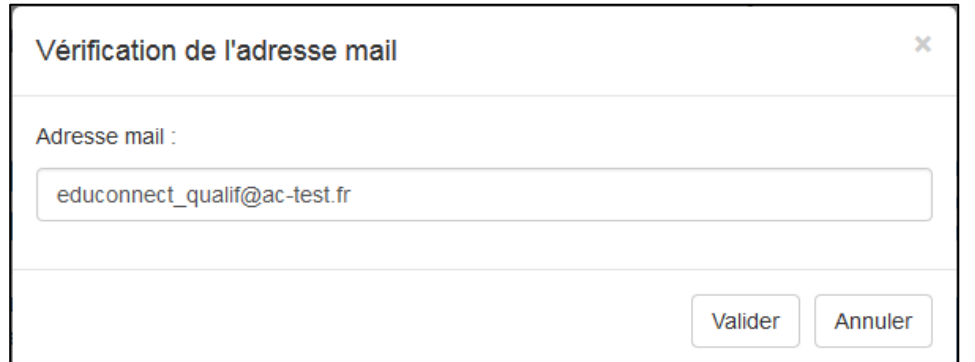

- Cliquer sur « Valider » ; un message de confirmation s'affiche : Le mail a été renvoyé.

<span id="page-38-2"></span>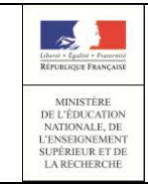

# **EduConnect Administration Comptes** Page 39/48

### **Guide de l'utilisateur**

# <span id="page-38-0"></span>6. Page « Statistiques »

### <span id="page-38-1"></span>6.1 Consulter les statistiques

Cette fonction vous permet de suivre l'avancement de l'activation des comptes responsables pour votre établissement. Vous connaitrez ainsi :

- Le nombre de comptes,
- Le nombre de comptes par état ( $\kappa$   $\bullet$  Non notifié »,  $\kappa$   $\bullet$  Notifié et non activé »,
	- « En cours d'activation », « C Activé »),
- Le pourcentage de responsables ayant activé leur compte,
- Le pourcentage d'élèves ayant au moins un responsable ayant activé son compte,
- Le détail par classes et par niveau.

Cette fonctionnalité est accessible :

- à partir de la page d'accueil, en cliquant sur l'onglet **« Statistiques »** ou sur le lien **« Statistiques »,**
- depuis une autre page, en cliquant sur l'onglet **« Statistiques ».**

Les statistiques sont calculées de deux façons :

- automatiquement toutes les nuits,
- à la demande, par le bouton « **Calculer les statistiques** ».

Les valeurs affichées sont celles obtenues par le dernier calcul (lancé à la date et heure affichées sous le tableau) et ne reflètent donc pas forcément la réalité à un instant T. Vous disposez du bouton « **Calculer les statistiques** » pour forcer le calcul et ainsi actualiser les valeurs.

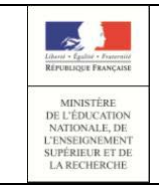

# **Administration Comptes** Page 40/48

### **Guide de l'utilisateur**

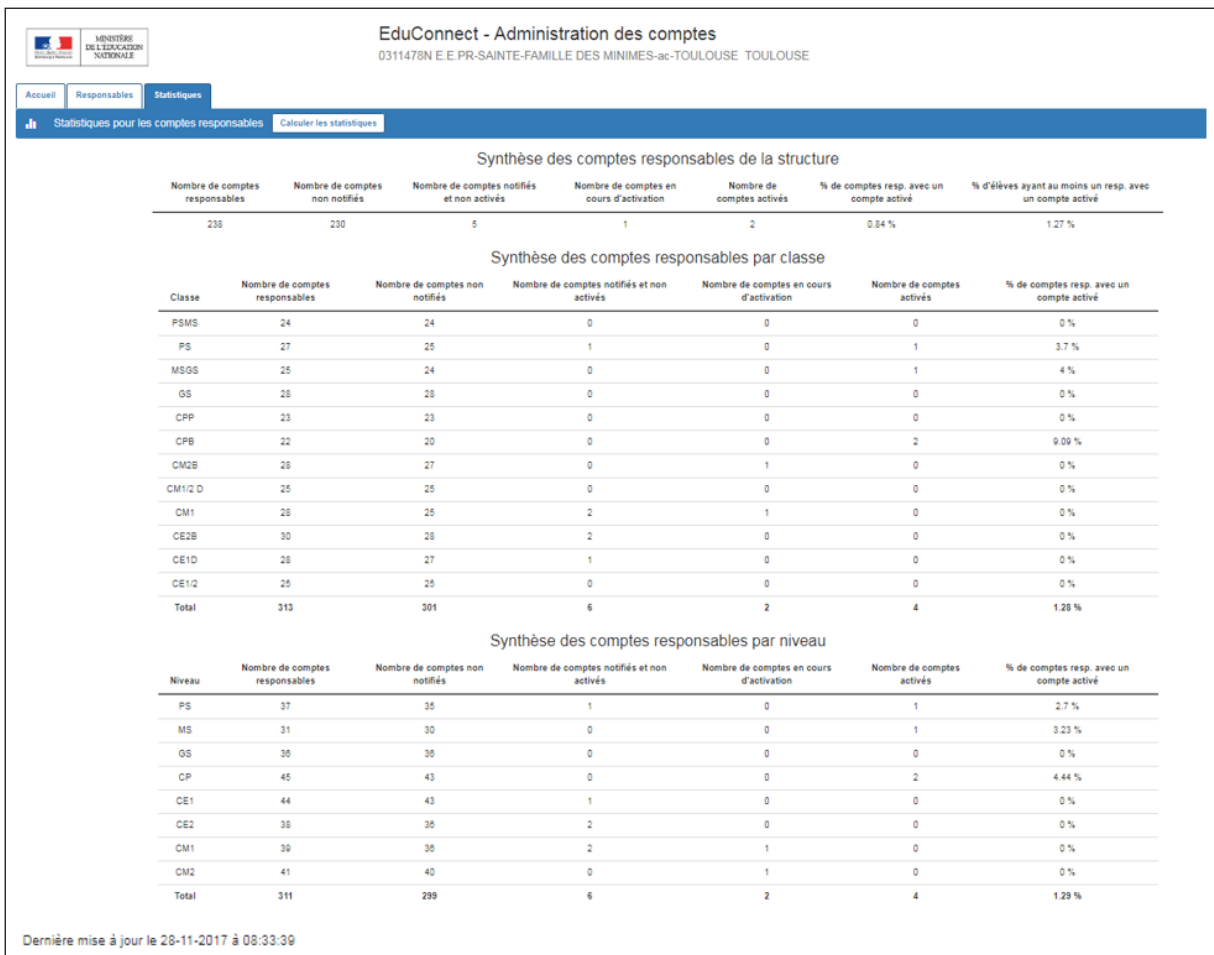

Il est normal que les nombres en ligne « Total » du détail par classe et par niveau ne soient pas les mêmes que ceux du tableau de synthèse. En effet un même responsable peut avoir plusieurs enfants dans la même école, dans des classes et des niveaux différents. Ainsi dans l'exemple précédent, on a en synthèses 238 responsables alors que 313 dans le détail par classe et 311 dans le détail par niveau.

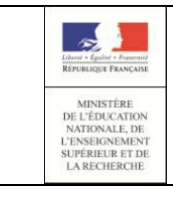

# **EduConnect Administration Comptes**  $\Big|$   $_{Page~41/48}$

# **Guide de l'utilisateur**

# <span id="page-40-0"></span>Annexe 1 : Courriers

<span id="page-40-1"></span>A1.1Table de correspondance des courriers émis en fonction de l'état du compte et de la demande faite

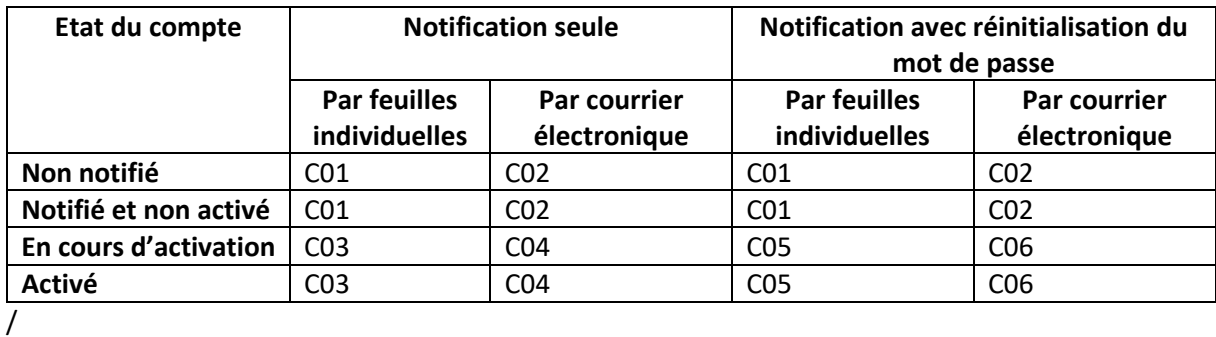

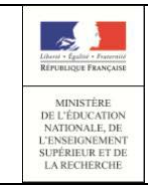

# **Administration Comptes** Page 42/48

### <span id="page-41-0"></span>A1.2 Courrier C01 : Distribution par feuille individuelle à insérer dans le cahier de liaison

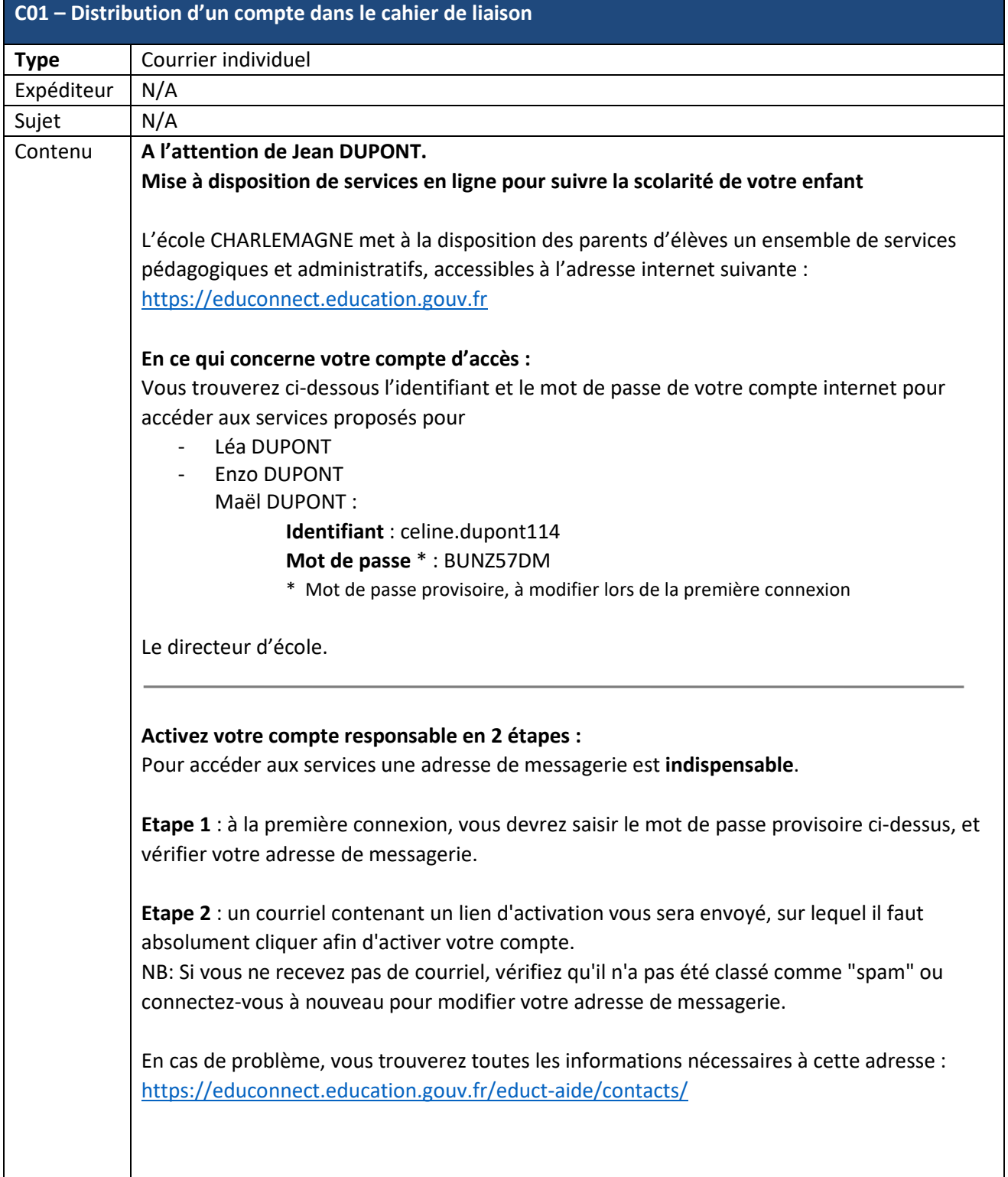

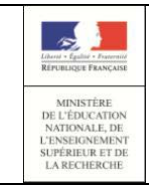

# <span id="page-42-0"></span>A1.3 Courrier C02 : Distribution d'un compte par courrier électronique

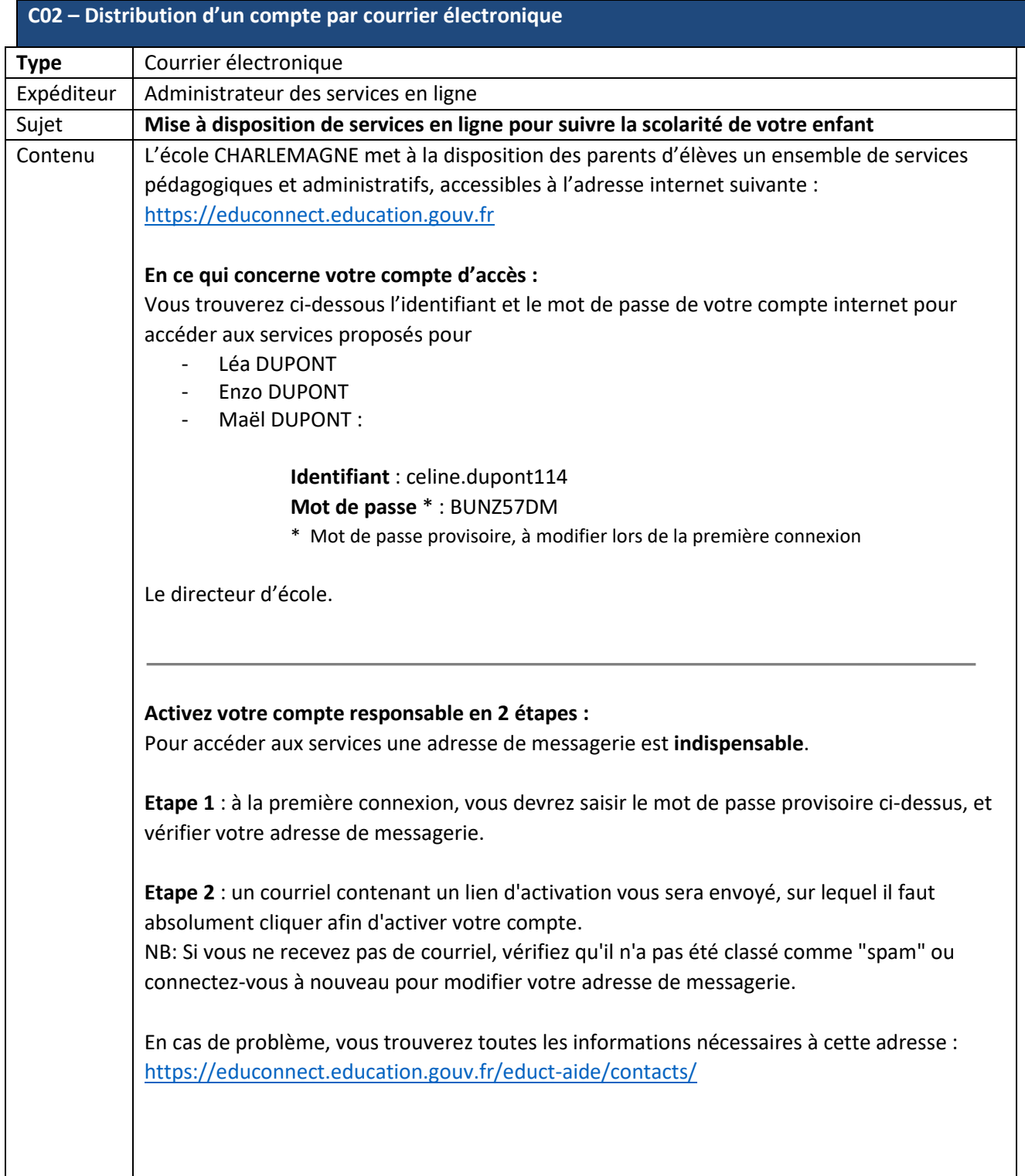

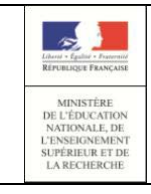

### <span id="page-43-0"></span>A1.4 Courrier C03 : Redistribution par feuille individuelle à insérer dans le cahier de

liaison

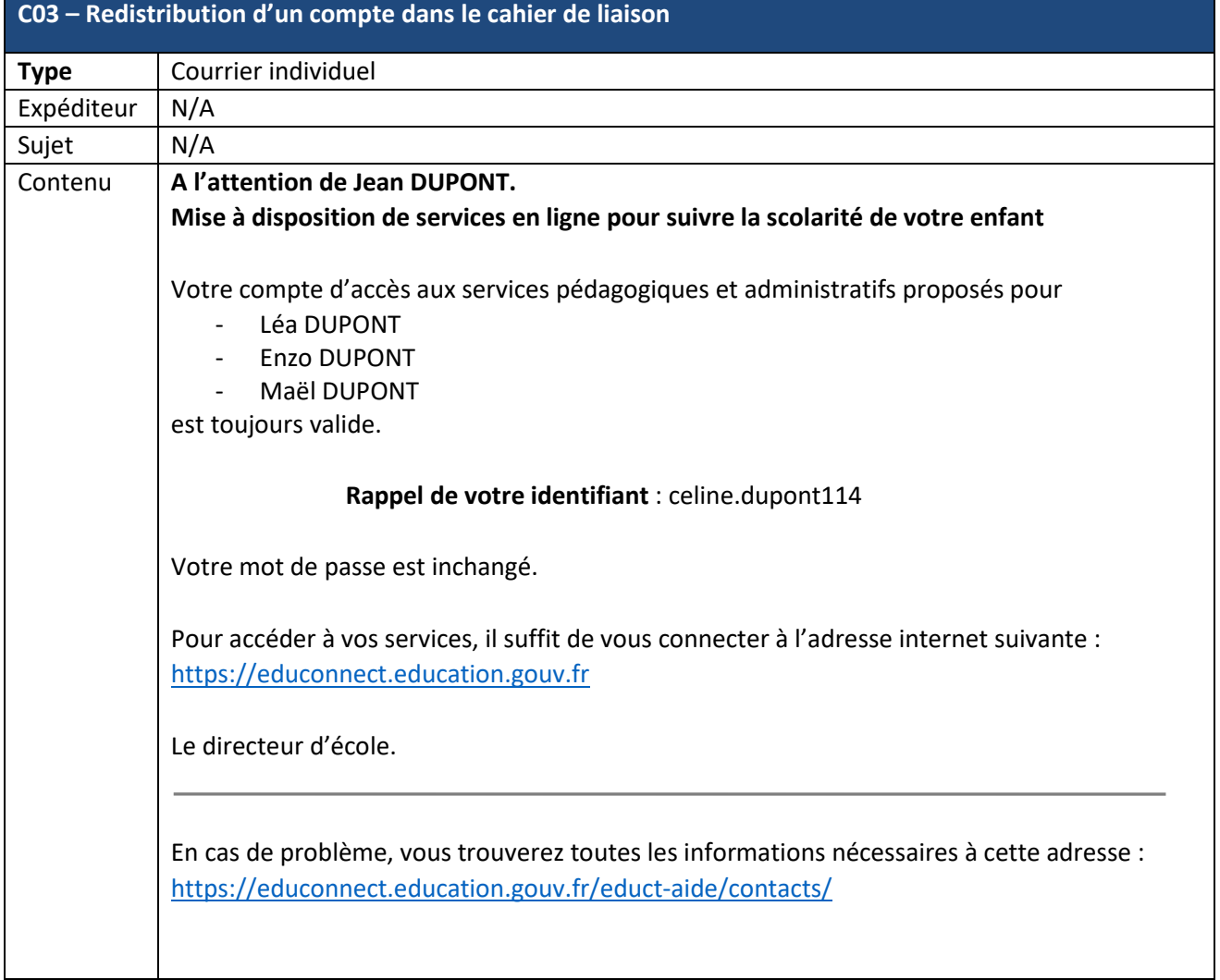

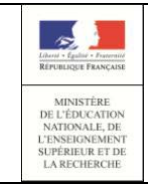

# <span id="page-44-0"></span>A1.5 Courrier C04 : Redistribution d'un compte par courrier électronique

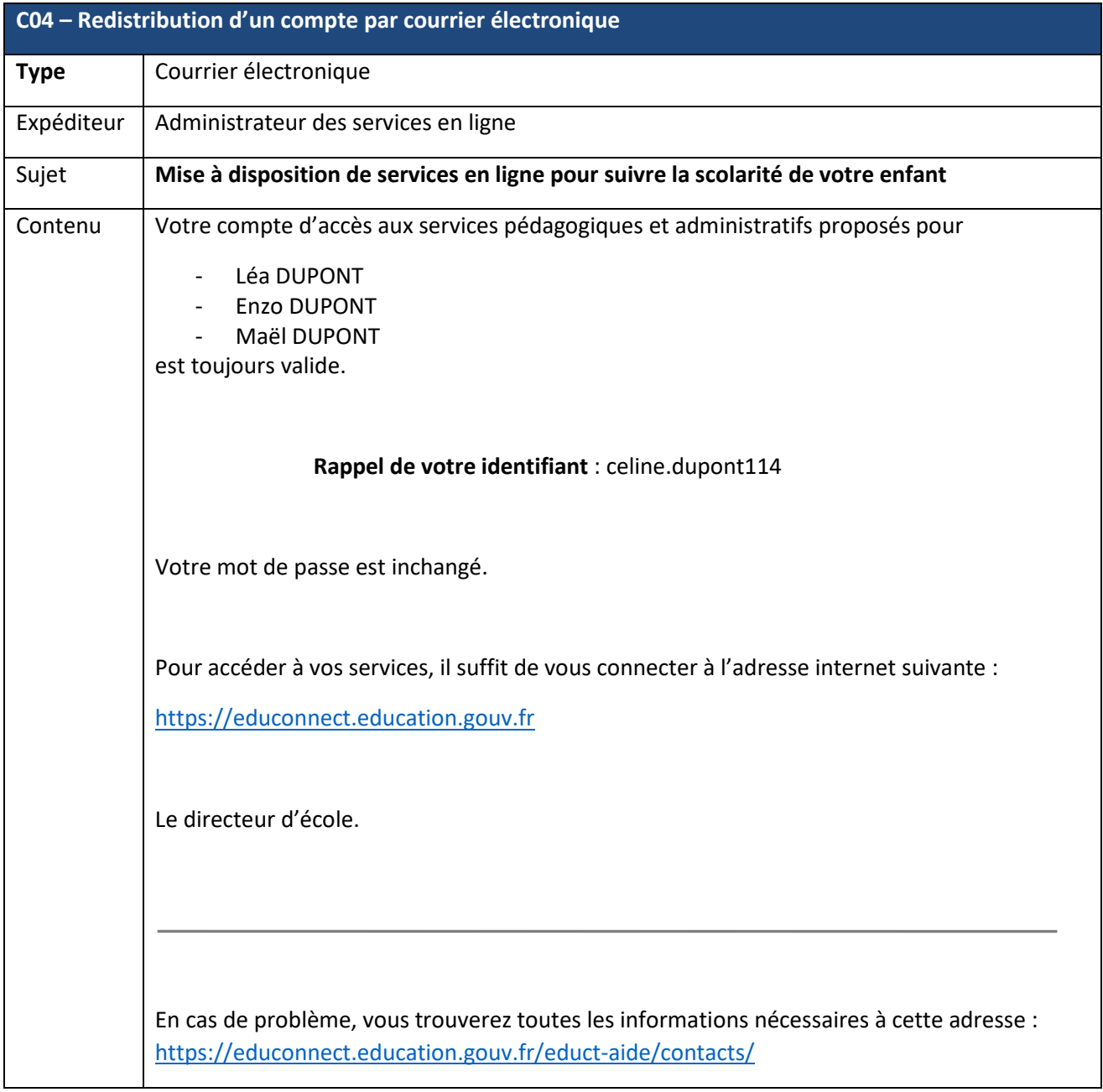

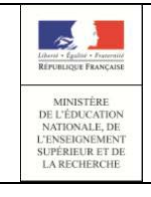

## <span id="page-45-0"></span>A1.6 Courrier C05 : Demande de changement de mot de passe par feuille individuelle à insérer dans le cahier de liaison

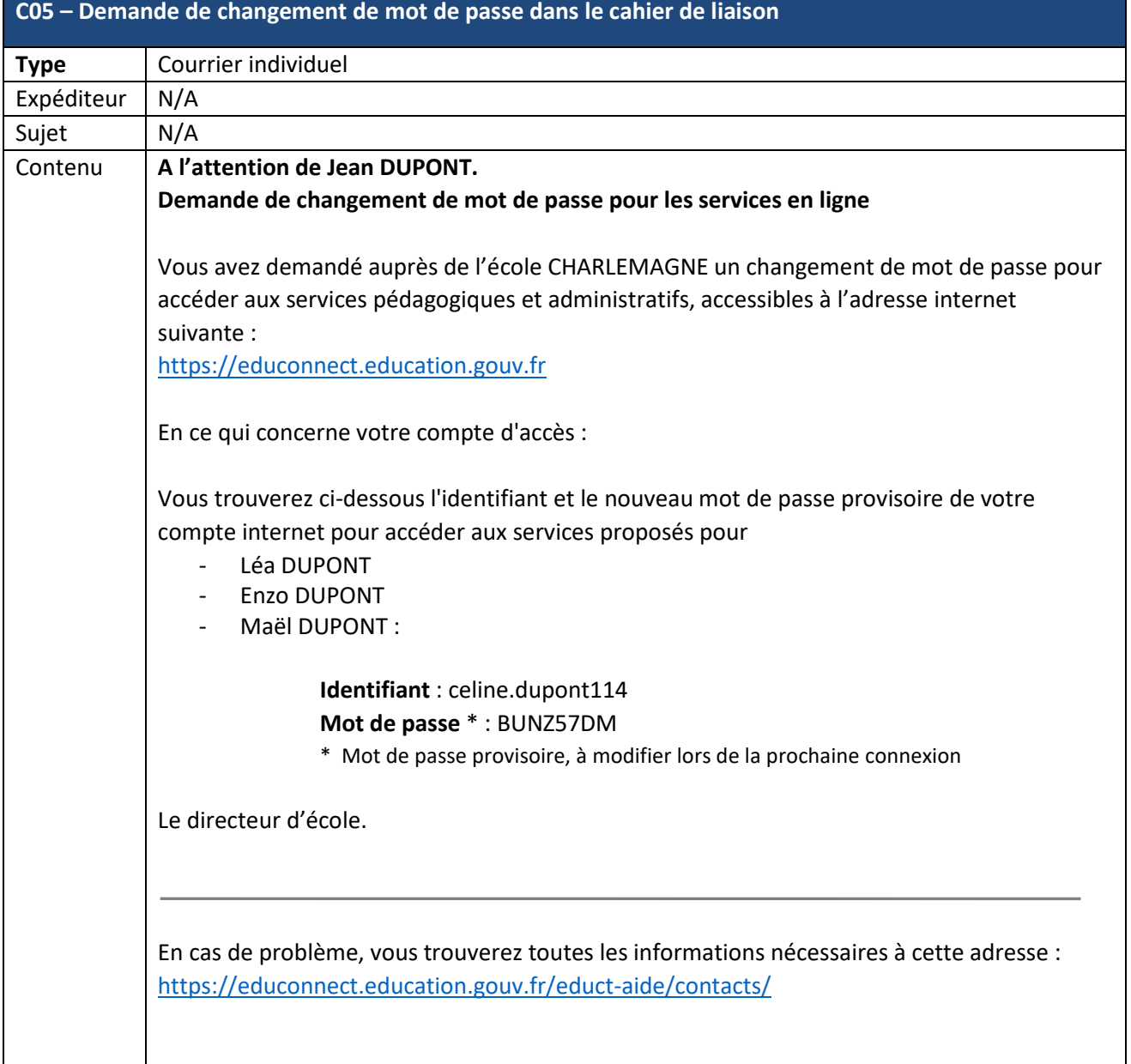

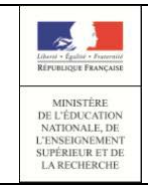

# **EduConnect Administration Comptes** Page 47/48

### <span id="page-46-0"></span>A1.7 Courrier C06 : Demande de changement de mot de passe par courrier électronique

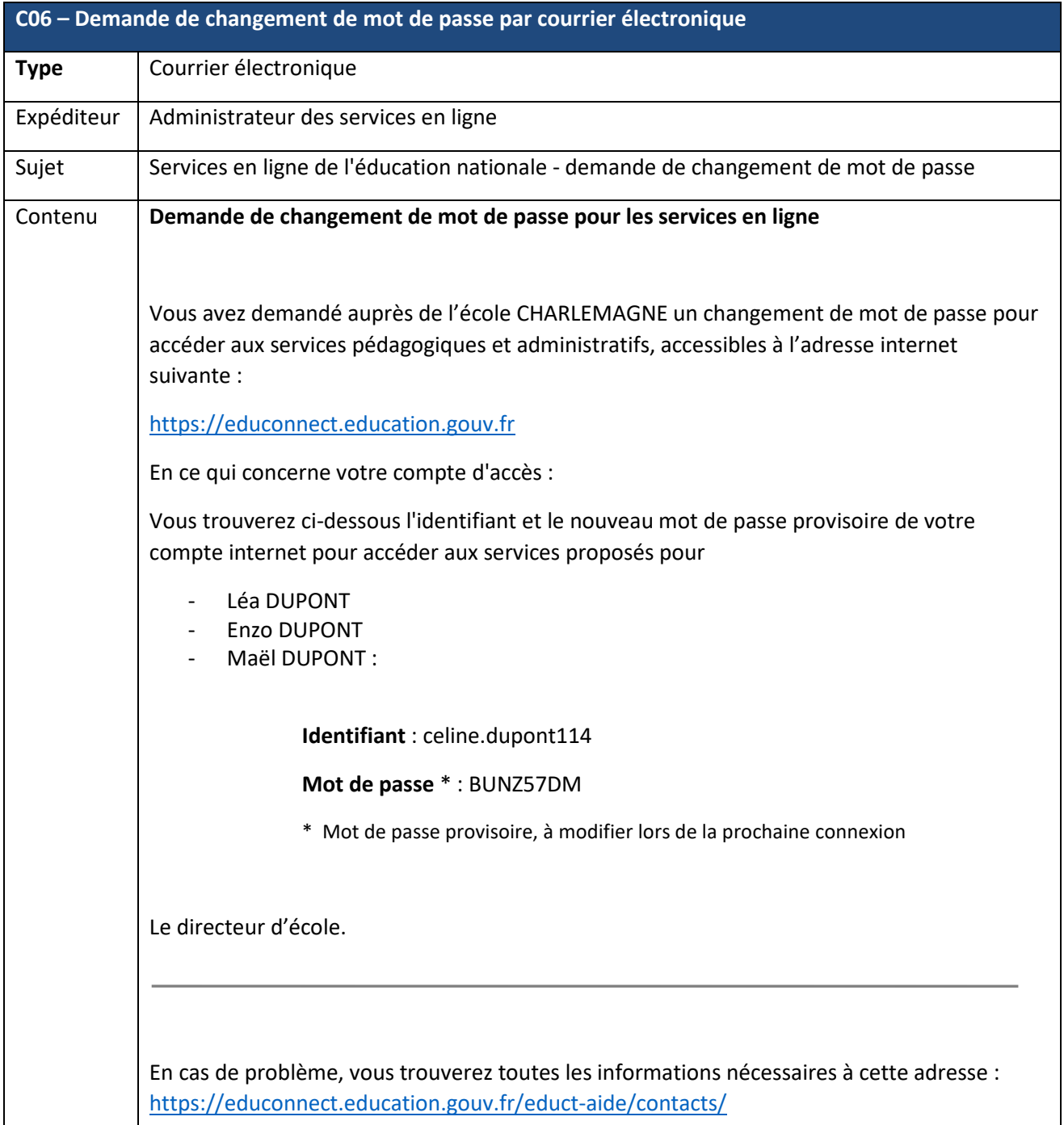

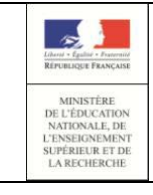

### <span id="page-47-0"></span>A1.8 Courrier C07 : Validation de l'adresse mail

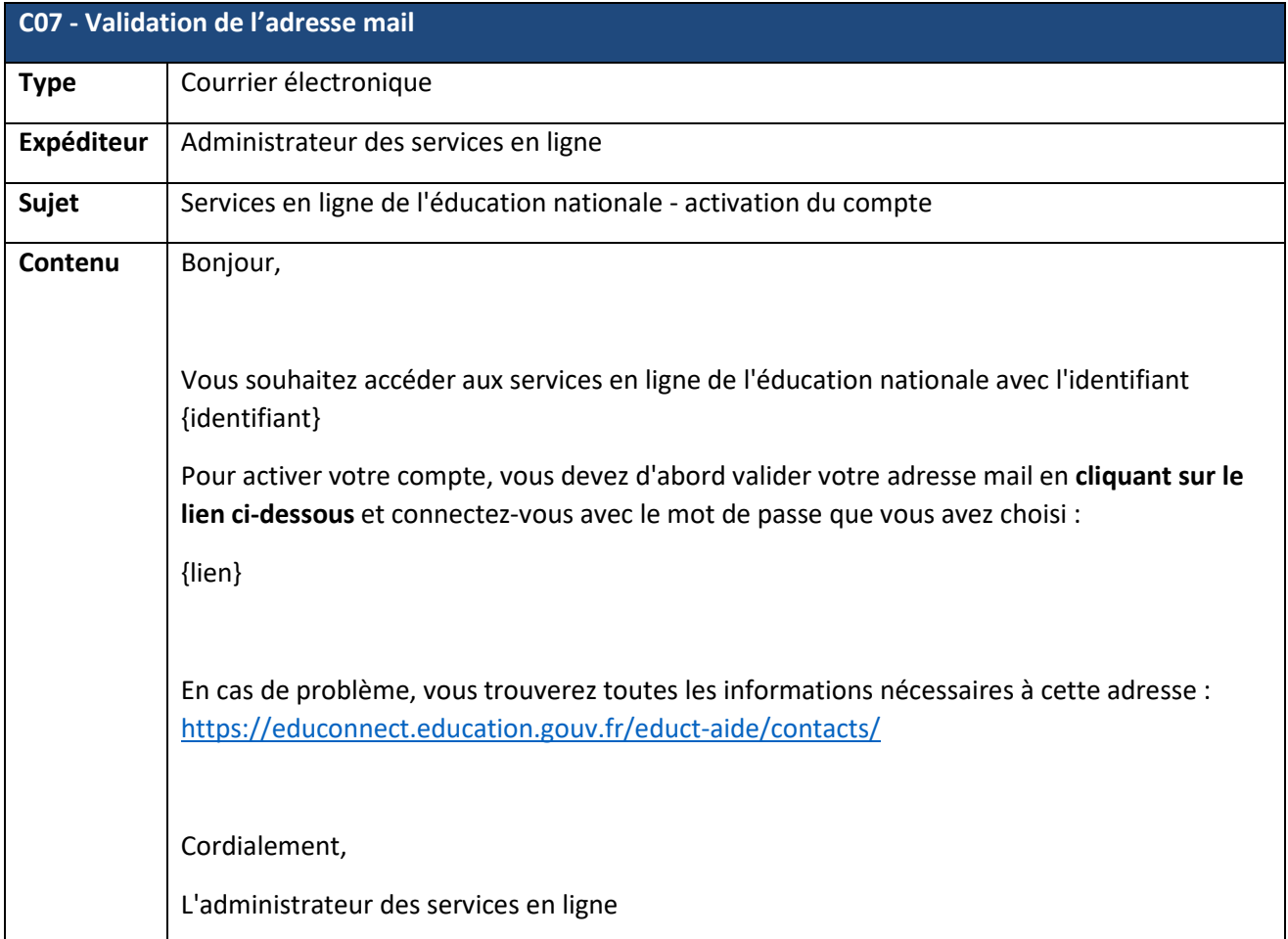